中国登山协会青少年攀岩赛事报名平台使用指南

(2022 年 7 月 13 日 V6 版)

一、 简介

为便于青少年攀岩运动员报名参加全国青少年攀岩比赛,特 建立中国 登山协会 青少年攀岩赛事报名平台( www.cmayouth.com),请相关单位和个人根据本指南完成在平台的登记, 并根据需要报名参加各比赛。

本平台的主要用户为各参赛代表单位的负责人和运动员的 监护人,基于此,以下使用指南主要针对以上用户进行描述,包 括使用流程及注意事项,请务必仔细阅读。

本版指南更新报名流程图和运动员报名比赛上传资格证明 文件部分内容,具体见相应章节内容。

二、 概述

(一)用户

报名平台用户分监护人和参赛单位两类,运动员不可直接注 册成平台用户,否则审核不通过。

(二)简要流程

监护人或参赛单位用户需先在平台上注册账户,登录后在首 页分别进行相关操作,简要流程图和要求说明如下:

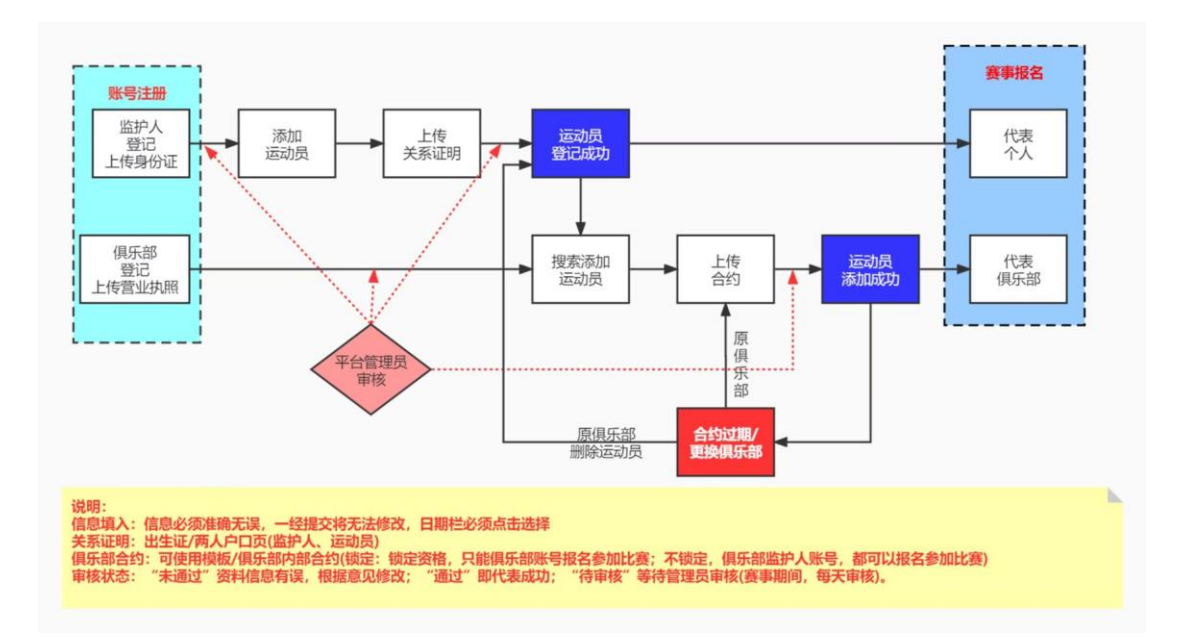

(1)监护人上传本人身份证明资料、填写相应信息进行监 护人登记,经审核通过后再次上传本人与运动员监护关系证明、 填写相应信息为所监护的运动员登记,经审核通过后,运动员完 成了在平台上的登记;

(2)参赛单位上传相应资料、填写相应信息进行参赛单位 登记,经审核通过后上传签约运动员的合约证明文件完成与运动 员的关联(前提是该运动员已由监护人完成在平台上的登记);

(3)通过监护人管理后台报名比赛的运动员默认代表个人 参赛,运动员与代表单位签约并确定锁定关系后,监护人无法在 后台为运动员报名("锁定"具体释义见第四章节"参赛单位用 户"中关于添加运动员合约部分说明);

(4)无论运动员与代表单位是否确定锁定关系,凡是通过 参赛单位管理后台报名比赛的运动员只代表该单位参赛;

(5)通过参赛单位管理后台为该单位的随队官员(领队、 教练、队医)报名。

(三)准备材料

(1)监护人用户

身份证件证明文件(户口簿本人页、身份证、护照、港澳身 份证件),与运动员监护关系证明文件(医学出生证明、户口簿 本人页和运动员页、监护证明等),运动员证件照,以上材料只 有运动员证件照尺寸要求为 106\*150 像素,其他材料大小不大于 1M。

(2)参赛单位用户

单位法人实体证明(营业执照、社会团体登记证、民办非企 业单位登记证等),与运动员签约证明,与随队官员签约证明, 随队官员证件照(尺寸要求为 106\*150 像素)。

(3)报名参赛

完成登记后,根据各比赛规程,报名参赛时在平台上上传符 合规程要求的运动员资格证明文件,如获奖证书、成绩单照片或 相关单位出具的证明等。

以上所有材料都以图片的形式上传,可以是对相关材料的拍 照、扫描等, 建议以图片内容为标题存放于手机或电脑上, 方便 查找和后台审核,图片建议增加"仅限用于青少年攀岩比赛登记 和参赛"的水印。

#### 三、 监护人用户

运动员不可直接在平台进行用户注册,必须由运动员监护人 在平台注册成为用户后,在监护人个人管理后台添加运动员,各

阶段需要上传一定资料且经后台管理员审核,审核通过后,运动 员在平台登记成功且获得唯一的参赛 ID。

(一)网站用户注册

用浏览器登录 [www.cma-youth.com](http://www.cma-youth.com/),如页面出现提示如下图

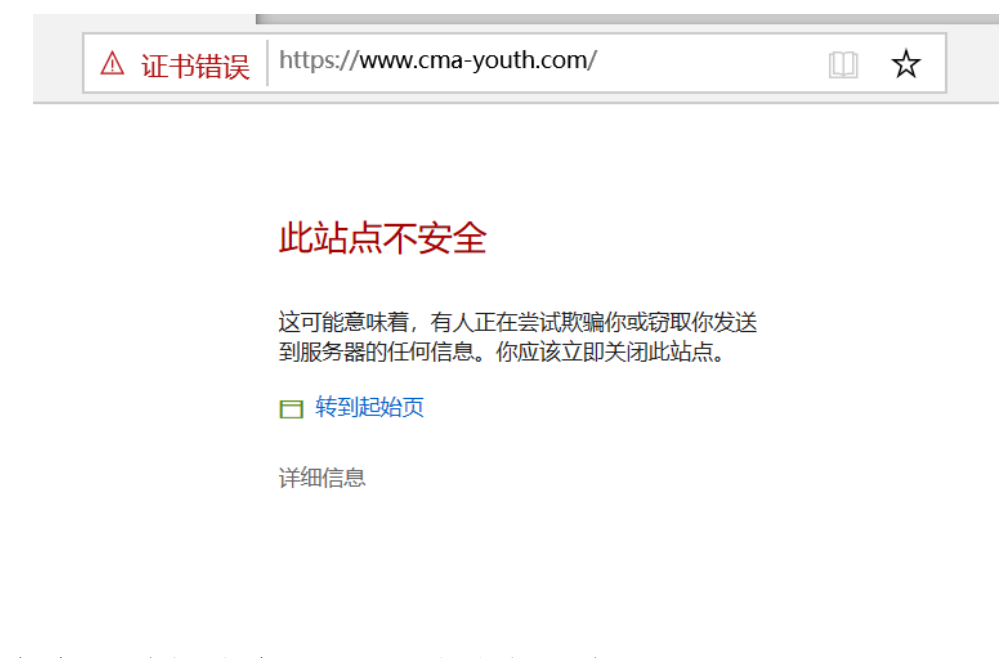

点击"详细信息",页面出现提示如下

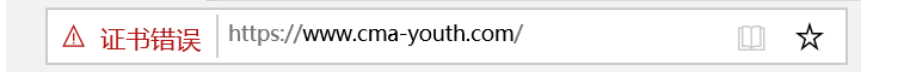

#### 此站点不安全

这可能意味着, 有人正在尝试欺骗你或窃取你发送 到服务器的任何信息。你应该立即关闭此站点。

□ 转到起始页

详细信息

该网站的安全证书中的主机名与你正在尝试访问的 网站不同。

错误代码: DLG\_FLAGS\_SEC\_CERT\_CN\_INVALID

继续转到网页 (不推荐)

点击"继续转到网页"则可正常打开网站,请各位教练员和 家长以及参赛单位代表放心使用网站,网站技术团队一直在对网 站进行安全维护,有关于网站安全问题可反馈至联系人,由联系 人汇总后咨询网站后台技术负责人。

进入页面后点击网站左侧"注册"按钮,如下图所示,按照 提示输入所需信息。

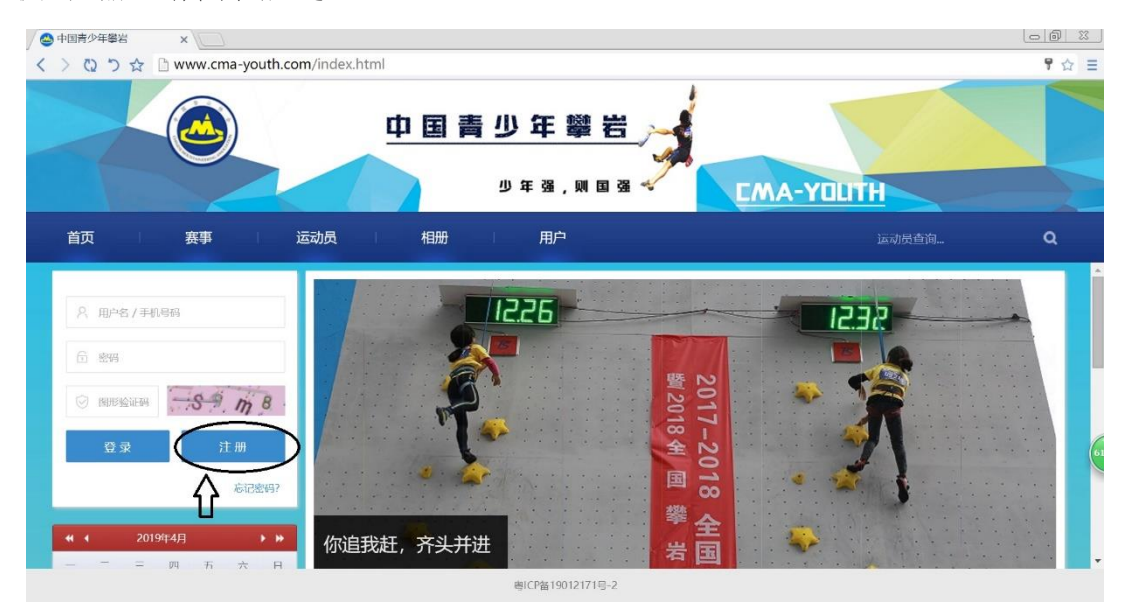

注册时需输入用户名、密码、手机、验证码,其中用户名 和密码均可自行设定,用户名和手机号码不可重复注册,同一 手机号不可同时用于监护人和参赛单位注册。

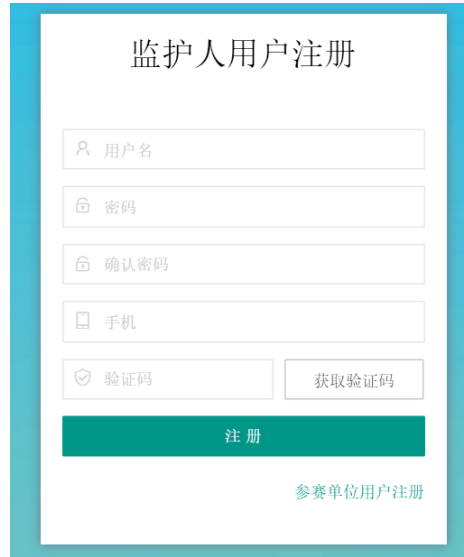

(二)登录

注册成功后,输入用户名、密码和验证码后,可进入监护人 个人页面。

(三)监护人注册

(1)填写注册信息

将鼠标置于红色箭头指向的用户名处(上面的黄圈内),则 可看到下拉菜单中的"监护人注册"(下面黄圈内)。

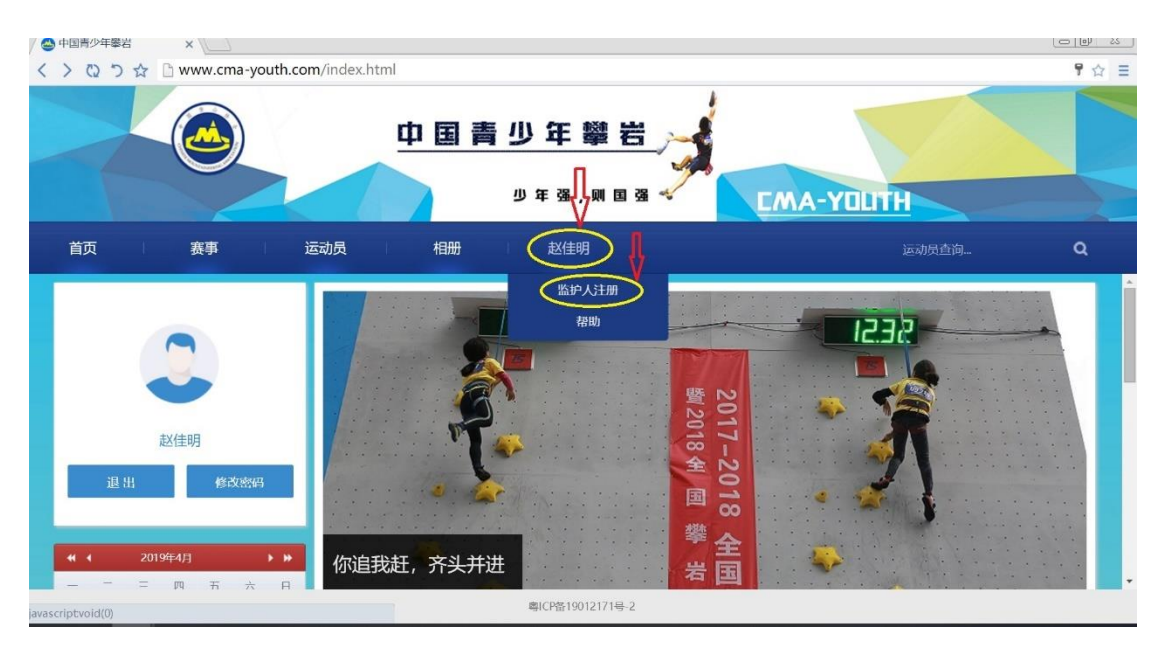

点击该菜单,进入监护人登记页面填写信息,如下图:

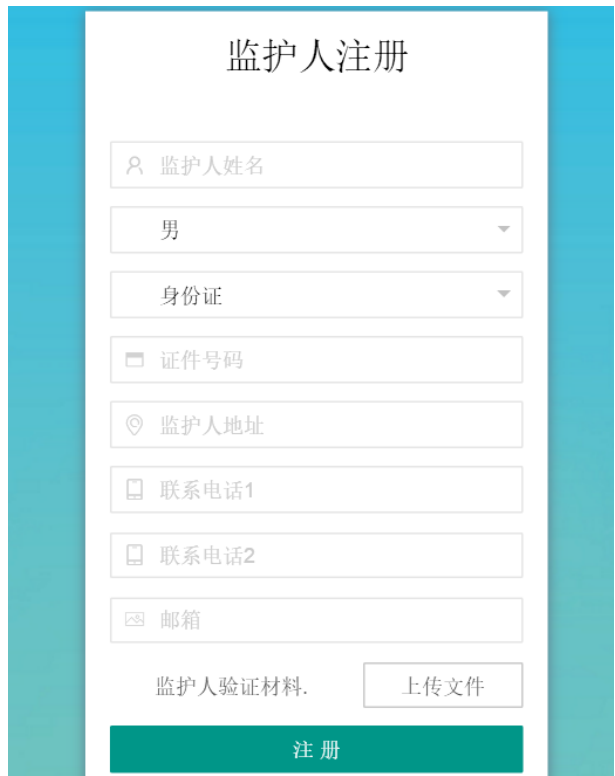

需要信息说明:

1.监护人姓名、性别、证件号码等信息务必与身份证件上一 致;

2.身份证件可选身份证、港澳台、护照,请根据实际情况选 择;

3.监护人验证材料指所选择身份证件的复印件、扫描件或照 片等,要求可清晰的看到证件上的姓名、性别、证件号码等信息。

(2)登记并提交审核

完成信息填写和资料上传后,点击"登记"按钮,提交后台 管理员审核,随后监护人个人首页会出现新的菜单,见下图中红 圈内的"管理",鼠标移至"管理"按钮,则可出现下拉菜单"监 护人资料",点击该按钮可进行资料更新管理,如发现身份证号 码错误、地址变更、手机号码变更,均可在此管理。

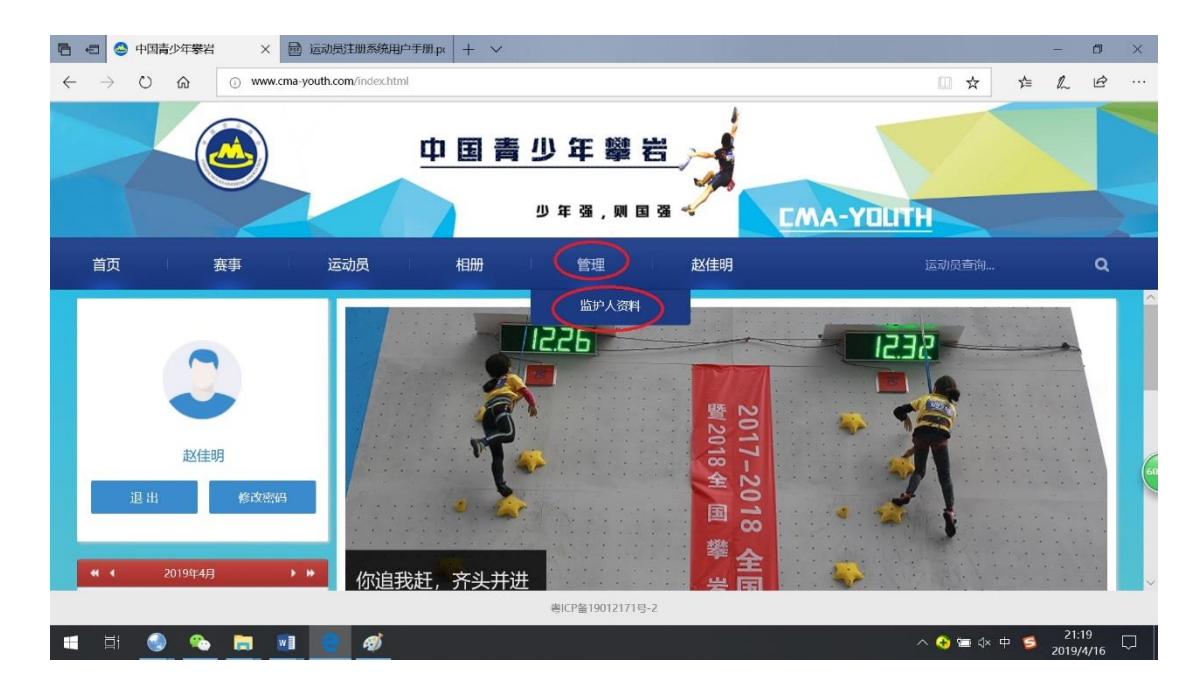

如审核未通过,通过点击"监护人资料"查看审核未通过原 因,并根据说明重新提交相关信息进行登记,示例见下图:

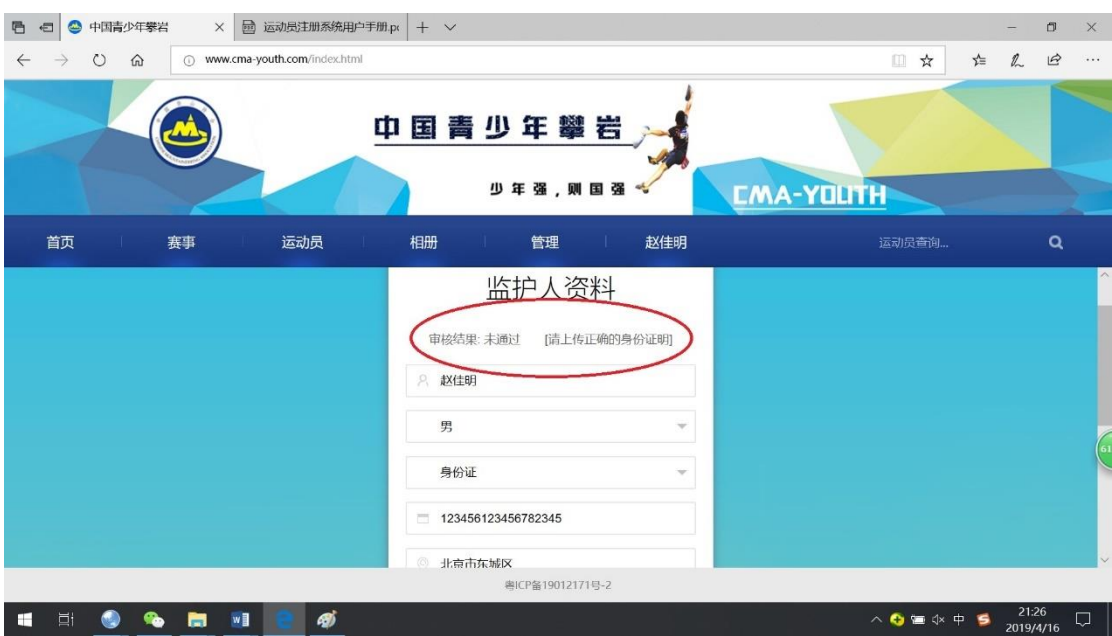

重新提交信息登记,后台管理员将再次审核。

(3)审核通过

在监护人的个人首页中将鼠标移至"管理"菜单中会出现新 的下拉菜单(新增加了"报名管理"和"运动员管理"),见下图。

至此,监护人完成了平台上登记流程。监护人点击"运动员管理" 则可进行运动员的登记工作,运动员登记成功后,监护人点击"报 名管理"可对运动员报名参赛进行管理。

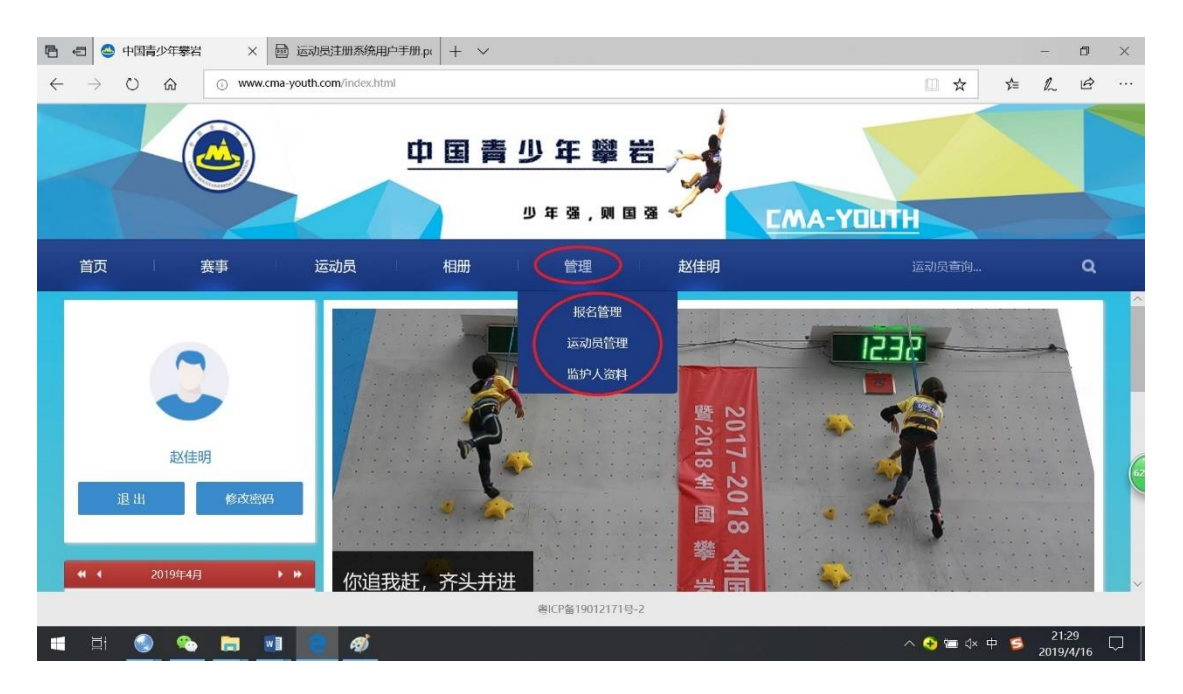

(四)运动员登记

(1)填写运动员信息

监护人登记完成后,点击个人页面"管理"下拉菜单中的"运 动员管理"进入运动员登记页面,如下图:

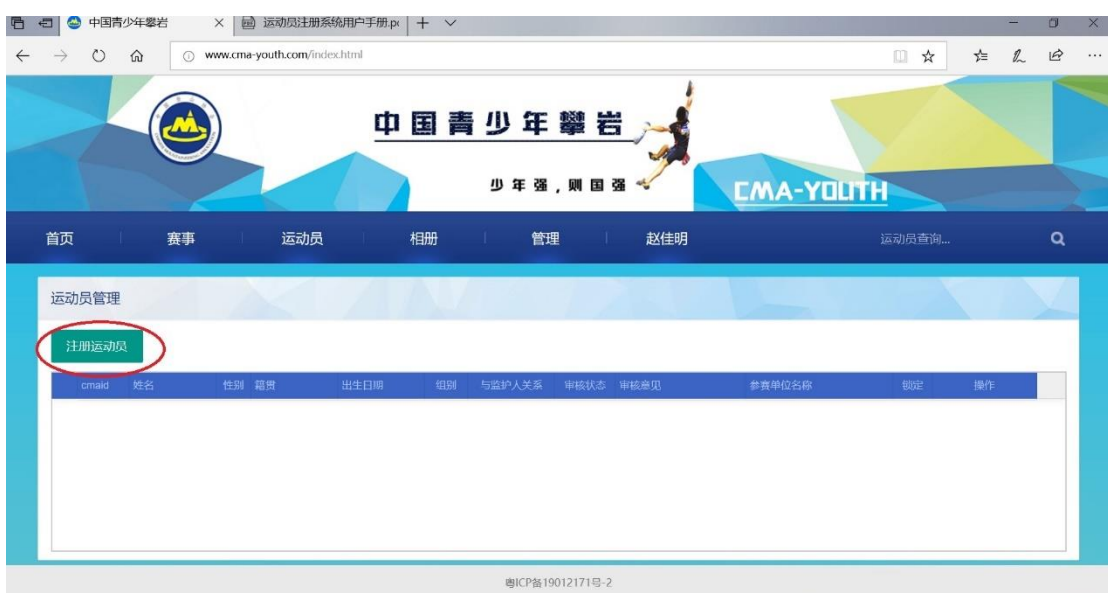

点击"运动员登记",弹出如下界面,在该界面下填写运动 相关信息,并提交证件照,各项信息填写说明如下:

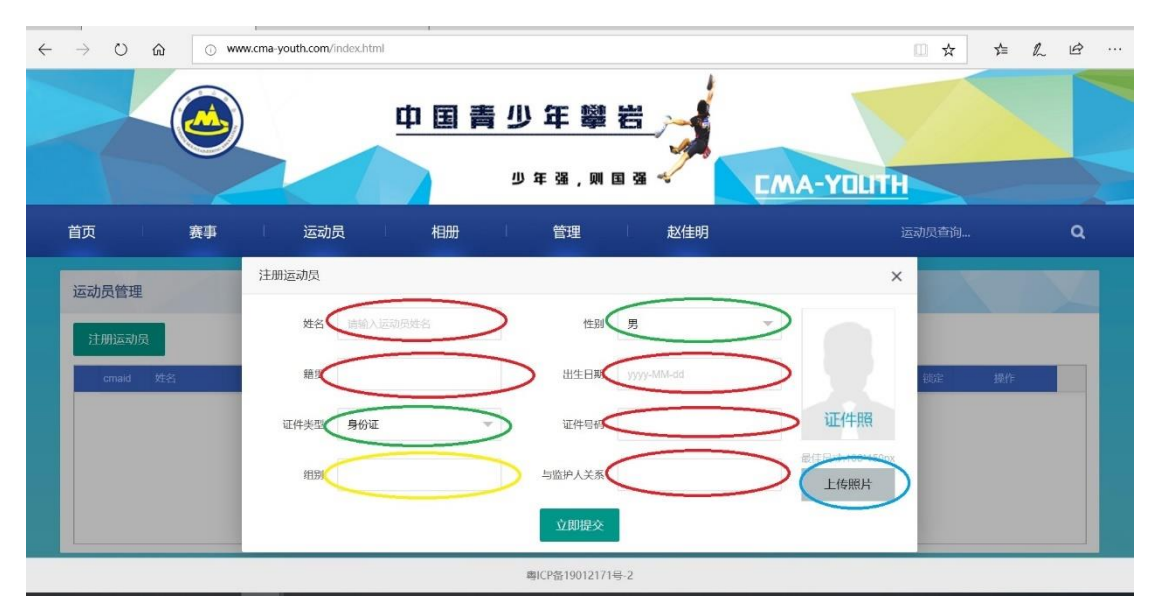

1.红圈中姓名、籍贯、出生日期、证件号码、与监护人关系 需要手动填写, 其中籍贯按"XX 省/直辖市/自治区 XXX 市"填 写,与监护人关系一般按"父子、母子、父女、母女、爷孙等" 填写,根据实际情况填写,运动员出生日期一定在点击出现日历 后选择,直接输入出生日期页面会提示年龄限制;

2.绿圈中性别和证件类型通过下拉菜单选择;

3.黄圈中组别信息在填写出生日期后系统自动填写;

4.点击蓝圈中"上传照片"选中证件照后上传,因形象统一 需求,证件照片尺寸必须是 106\*150 像素,否则无法上传,可至 专业拍照机构告知该要求,或者自行拍完后用图片编辑软件将照 片像素调成该尺寸。说明:此处证件照是指运动员个人免冠照片, 而不是对身份证等证件拍照后的图片。

(2)提交关系证明

填写完成后点击"立即提交",可看到"运动员管理"界面已 经出现了刚才登记的运动员,点击如下图红圈所示的"关系证明" 上传该证明即可完成运动员登记。"关系证明"文件一定要上传, 且证明上监护人和运动员的姓名、证件号、监护关系等信息清晰 可见,否则后台无法通过运动员登记的审核。

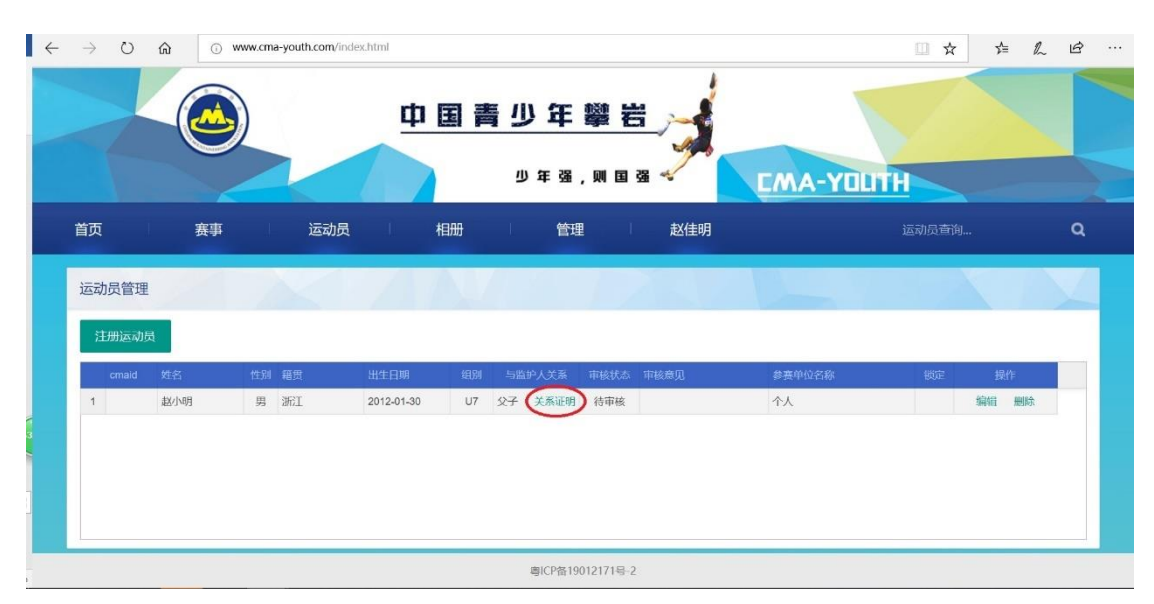

说明: 关系证明指可说明监护人和运动员之间监护关系的文 件,包括医学出生证明、户口本、监护证明等,如监护人为父亲 或母亲建议上传医学出生证明,如使用户口本作为关系证明须上 传监护人所在页和运动员个人页,如使用监护证明则需为由相关 单位出具的合法监护证明。

(3)提交审核

完成所有资料提交和信息填写后,后台管理员会对运动员进 行审核,审核状态可以在监护人个人管理界面点击"运动员管理" 查看,有"未通过"、"待审核"、"通过"三种状态,如为"未通 过"可在该页面查看未通过原因,并根据说明提交相关信息重新

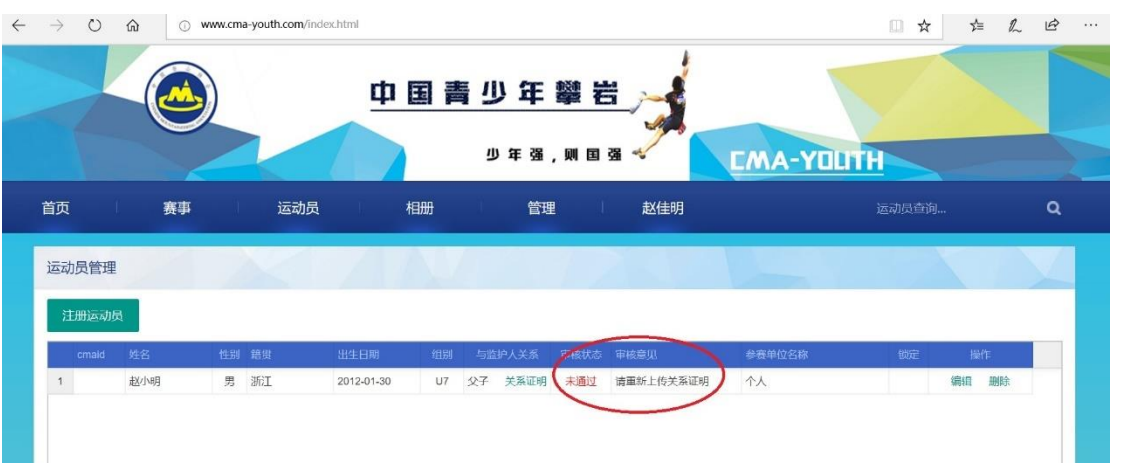

进行登记,如为"待审核"则需等待后台审核。

(4)完成登记

审核状态变为"通过",则完成了该运动员的登记工作,如 下图,后台管理员会为运动员分配唯一比赛 ID (cmaid,登记期 结束后,运动员完成登记即将获唯一比赛 id)。监护人已经可以 为运动员报名比赛,此时监护人给运动员报名比赛则只可代表个 人参赛,运动员代表单位参赛在下一章节做说明。

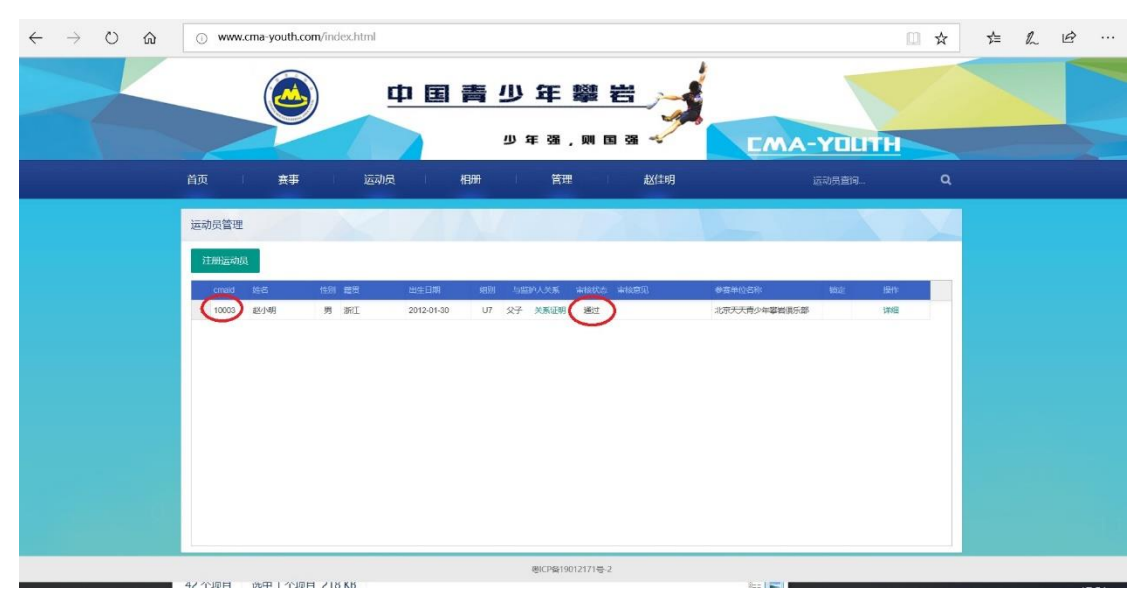

说明:一个监护人可以为多名由本人监护的运动员登记,登 记时必须提供符合要求的关系证明,关于未成年人监护人的规定 请查阅相关法律法规,后台管理员将依据相关法律法规审核提交 的关系证明。

(5)报名参赛

已经由监护人完成了登记的运动员已经可以代表个人报名 参加比赛。登录监护人账号后,在个人首页点击"管理"中的"报 名管理",如下图则可进入比赛报名页面。

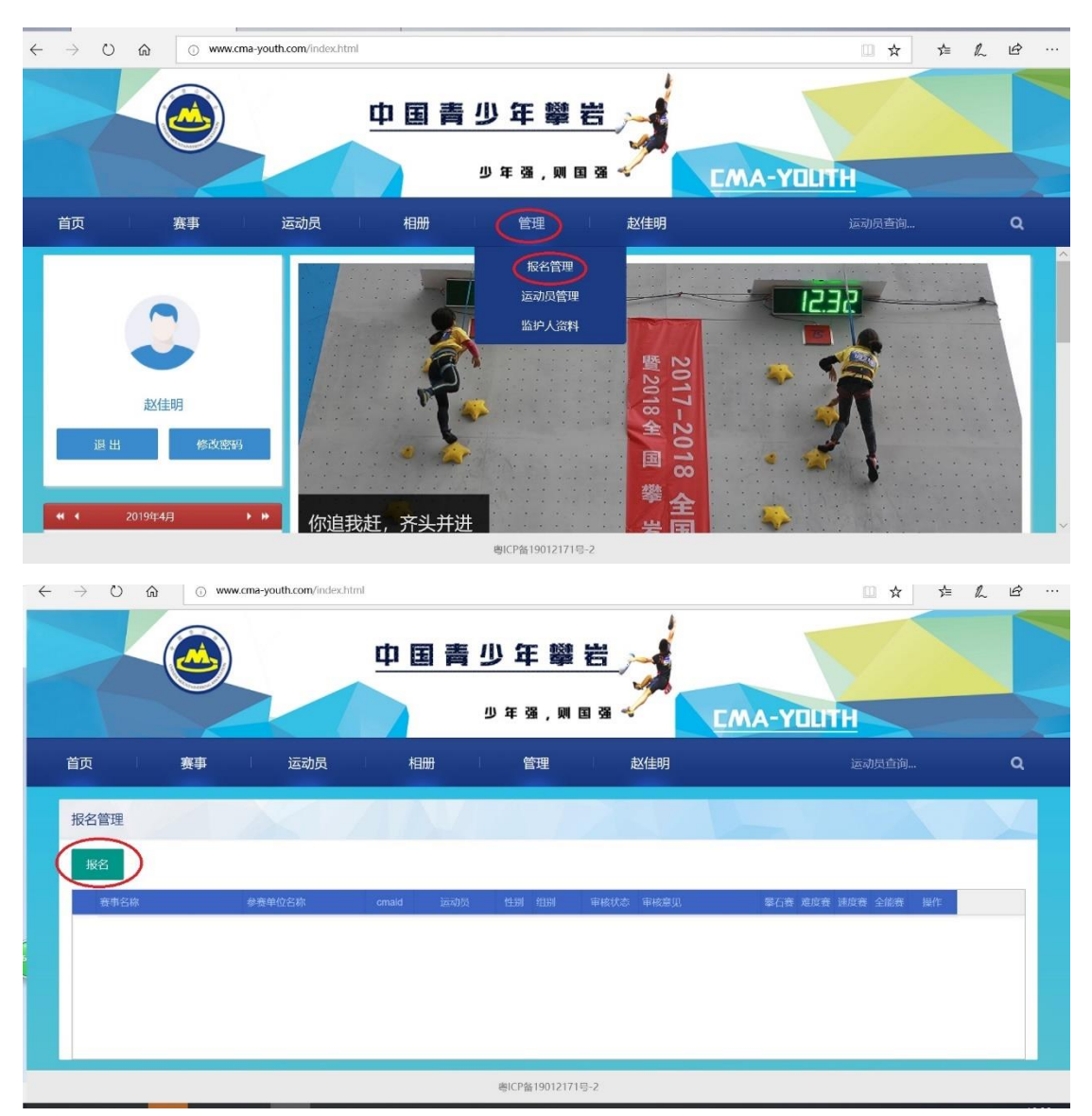

## 点击上图红圈中"报名",出现具体比赛报名界面如下:

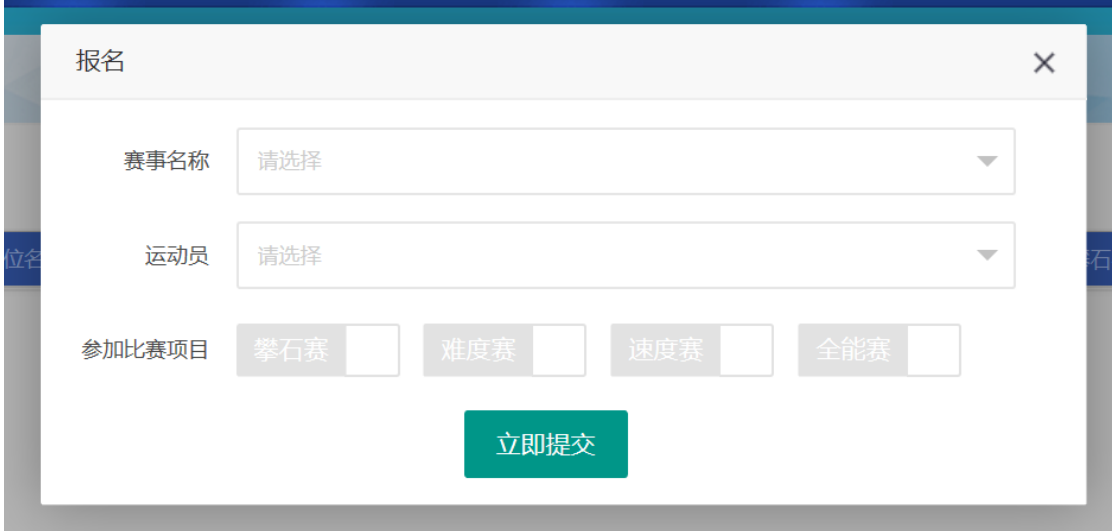

点击赛事名称下拉选择要报名的比赛,点击远动员下拉选择 已经完成登记的运动员,根据竞赛规程说明选择要参加的比赛项 目,如下图,完成后点击"立即提交"。

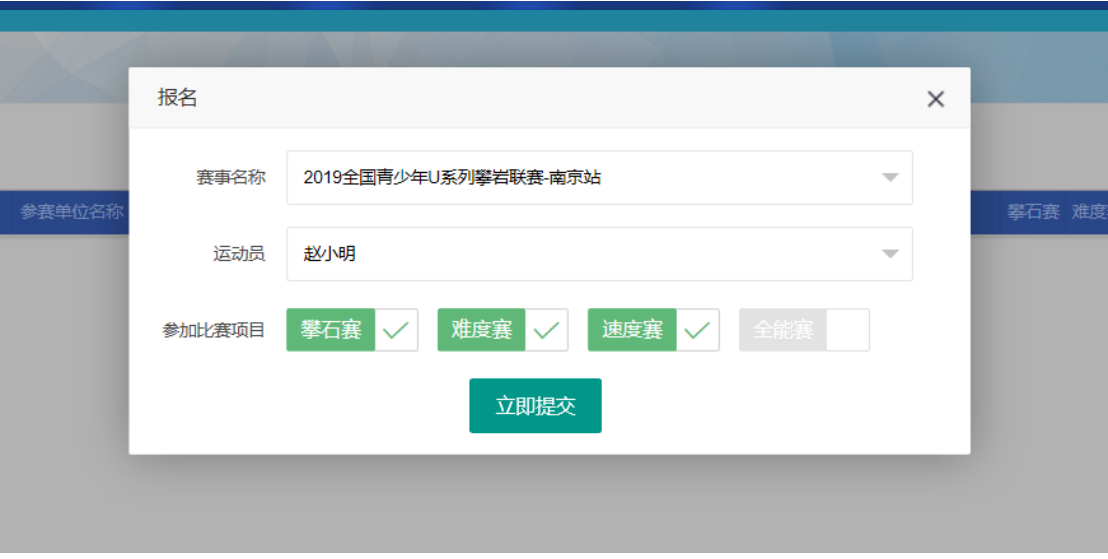

可看到报名管理界面出现已报名运动员信息,如下图:

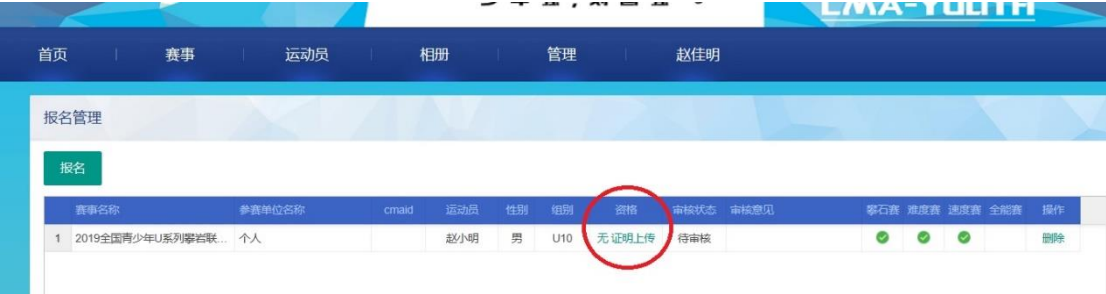

点击红圈内"证明上传",此处证明指符合比赛规程要求的 运动员资格证明,具体各比赛对运动员资格证明各不一样,常用 的有获奖证书、裁判长签字版成绩单、成绩册等,至此报名比赛 需准备的材料提交完毕。

后台管理员收到报名信息后将进行审核。再次提示:由监护 人为运动员报名,该运动员只可代表个人参赛,如需代表某单位, 则要求该单位在平台完成登记后,且在平台上成功添加该运动员 后,由该单位为运动员报名后,该运动员将代表该单位参加所报 名比赛。

(6)审核

报名后可通过"管理"中"报名管理"查看报名审核状态, 分"通过"、"未通过"、"待审核"三种,"未通过"状态下根据审 核意见修改报名信息重新提交报名,"待审核"状态下等待管理 员审核,"通过"状态下比赛报名成功。

注意:一旦审核状态为"通过"后,则无法修改任何信息, 如取消报名或需要修改报名信息则需要联系比赛报名负责人在 后台删除该报名。下图为审核通过报名成功。

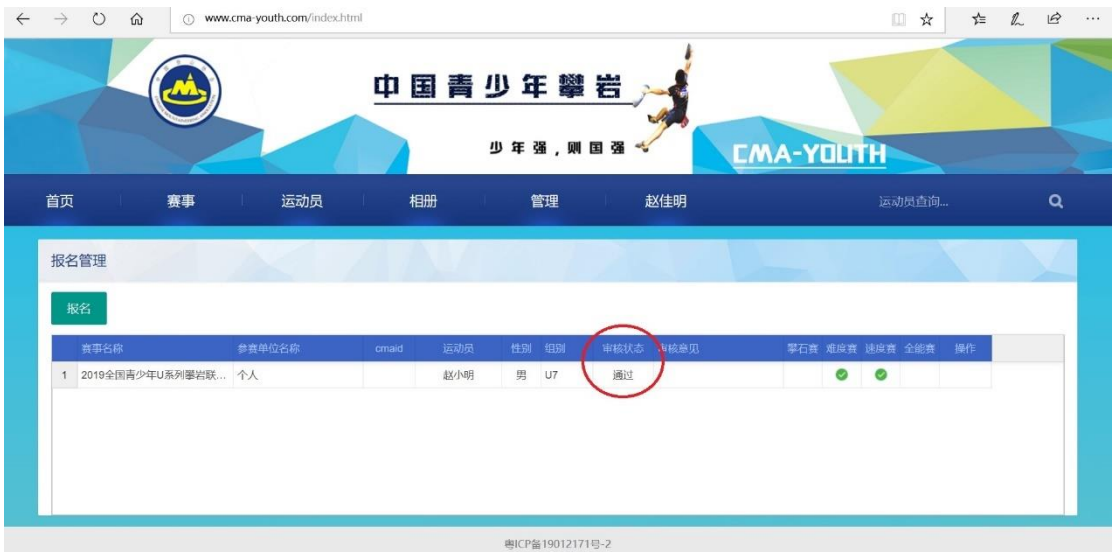

### 四、 参赛单位用户

参赛单位可安排负责人在平台进行用户登记,在管理后台添 加已经由监护人完成登记的运动员,各阶段需要上传相应资料且 经后台管理员审核,审核通过后,运动员可代表该单位参赛。

(一)网站用户注册

用浏览器登录 [www.cma-youth.com](http://www.cma-youth.com/), 登录如遇问题, 解决办 法参照第三章节第一部分。进入页面后点击网站左侧"注册"按 钮,如下图所示,按照提示输入所需信息。

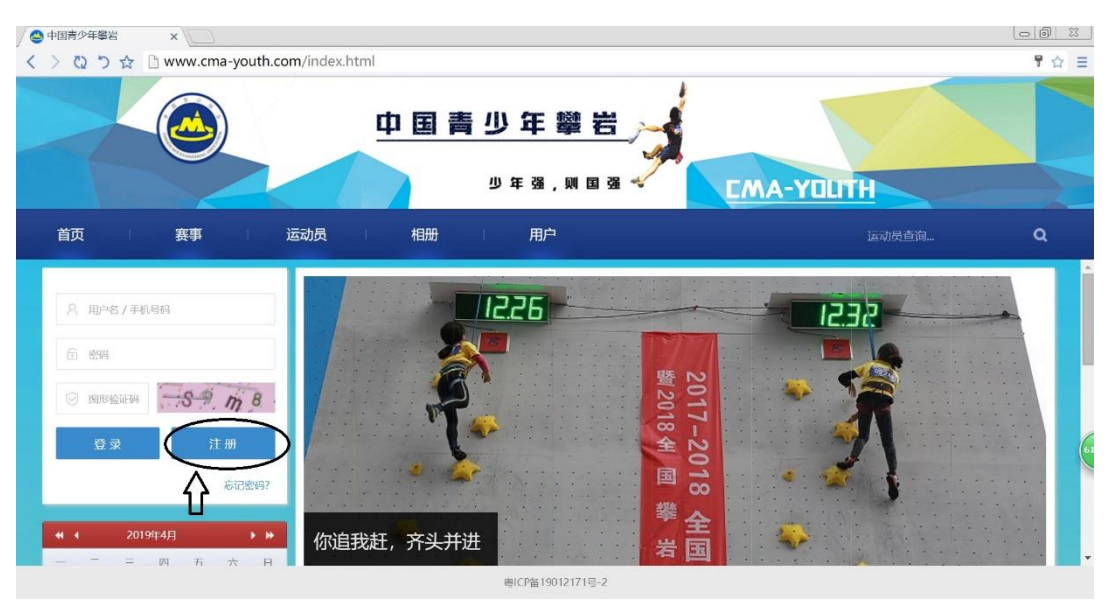

注册时需输入用户名、密码、手机、验证码,其中用户名 和密码均可自行设定,用户名和手机号码不可重复注册。如点 击注册后页面显示的是"监护人用户注册",则可点击下图示红 圈内的"参赛单位用户注册"切换成对应页面。注意:参赛单 位用户必须通过"参赛单位用户注册"才可与运动员之间建立 签约关系,完成签约在网站提交证明之后运动员才可代表该单 位参赛。

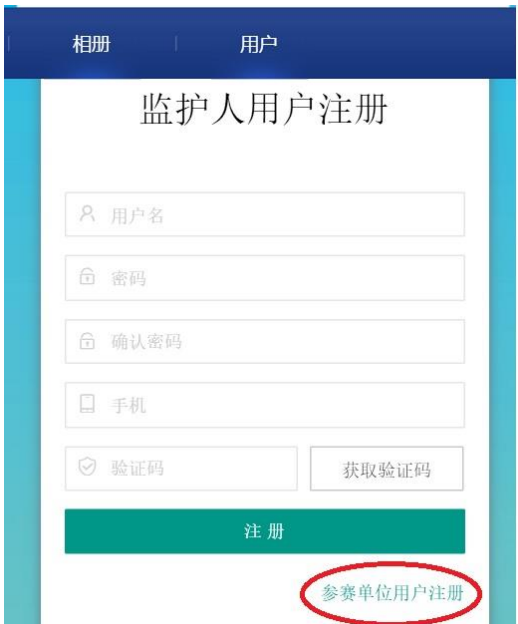

切换成"参赛单位用户注册"后如下图,按照说明填写相关信息。

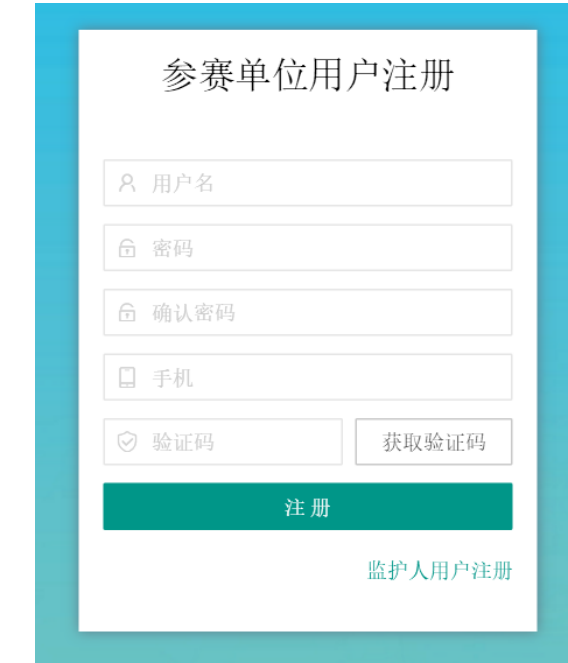

(二)登录

注册成功后,输入用户名、密码和验证码后,可进入参赛单 位首页。

(三)参赛单位登记

(1)填写登记信息

将鼠标置于红色箭头指向的用户名处,则可看到下拉菜单中 的"参赛单位登记",如下图所示红色圈内。

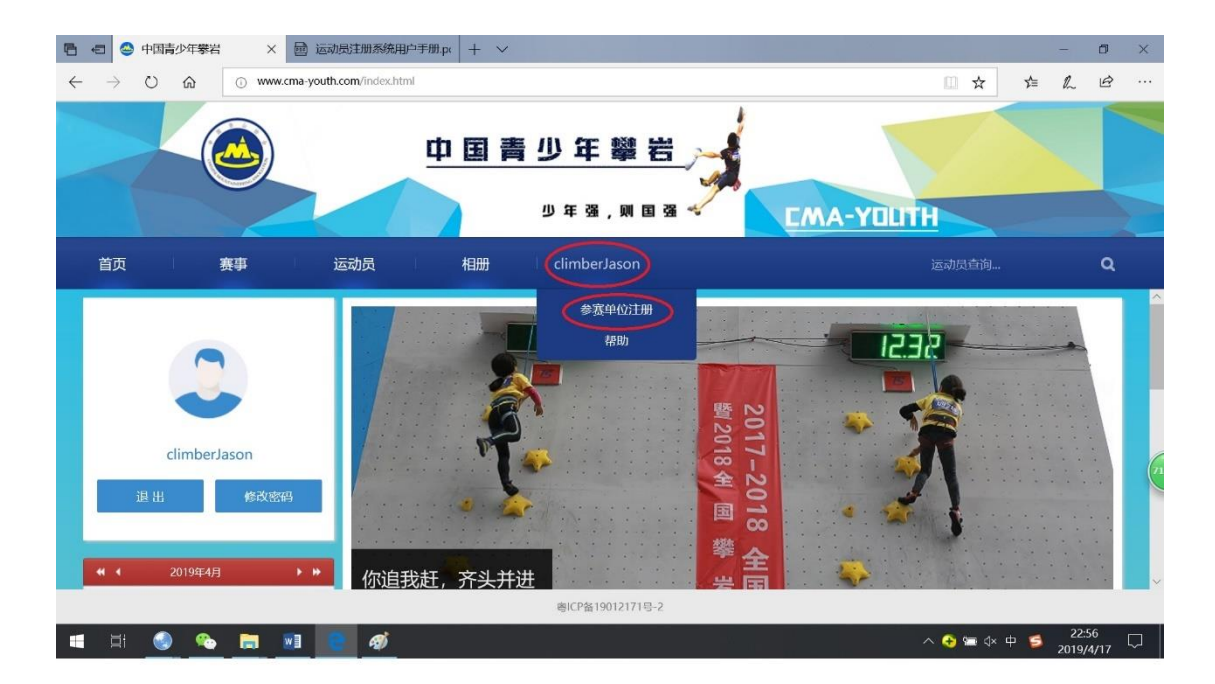

点击该菜单,进入参赛单位登记页面后填写信息,如下图

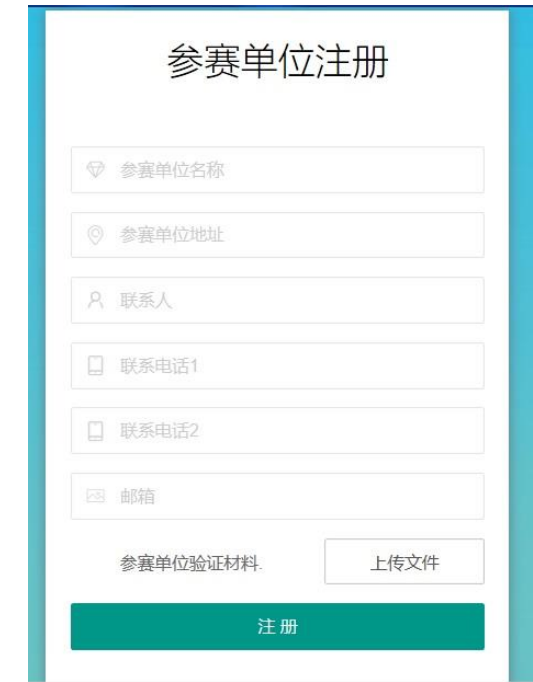

需要信息说明:

1.参赛单位名称、地址等信息务必准确填写,邮箱选填; 2.联系人处填写姓名,至少填写一个联系电话,以方便联系; 3.参赛单位验证材料指参赛单位的营业执照、社会团体登记 证、民办非企业单位登记证书等合法的法人实体证明,上传复印

件、扫描件或拍照图片,要求可清晰的看到证件上的单位名称、 法人等信息。

(2)登记并提交审核

完成信息填写和资料上传后,点击"登记"按钮,提交后台 管理员审核,随后参赛单位首页会出现新的菜单,见下图中红圈 内的"管理",鼠标移至"管理"按钮,则可出现下拉菜单"参赛 单位资料",点击该按钮可查看登记审核状态和进行资料的更新 管理,如地址变更、联系人变更、联系电话变更,均可在此管理。

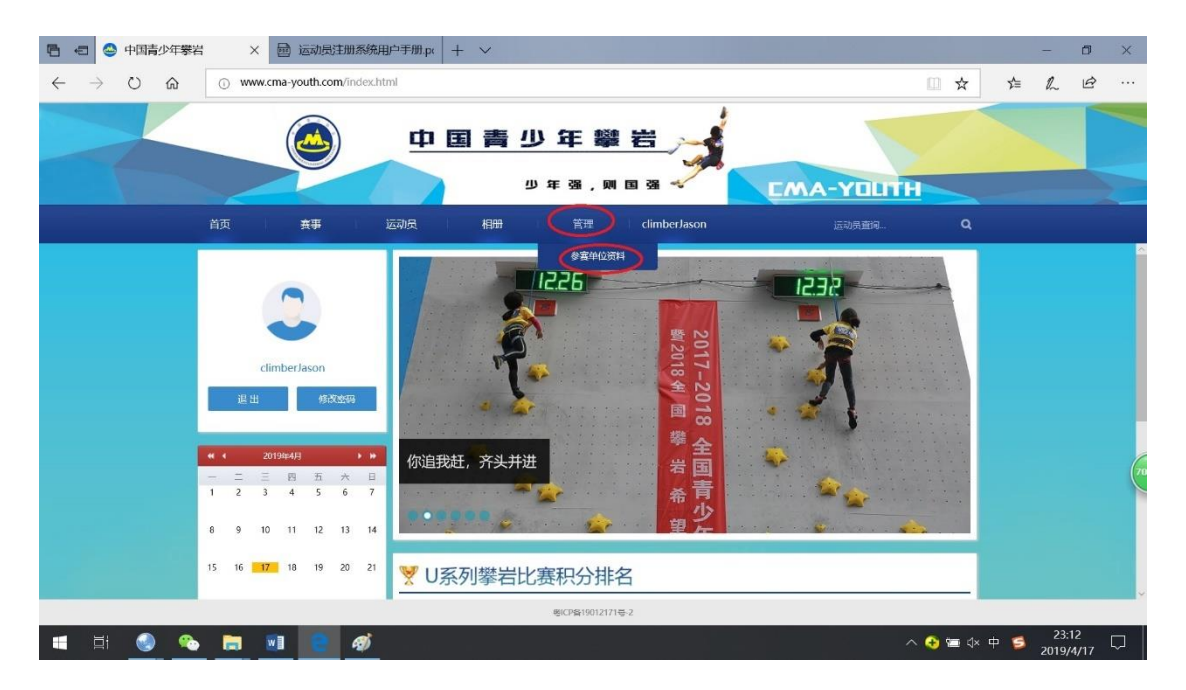

如审核未通过,通过点击"参赛单位资料"可查看审核未通 过原因,并根据说明重新提交相关信息进行登记,示例见下图。

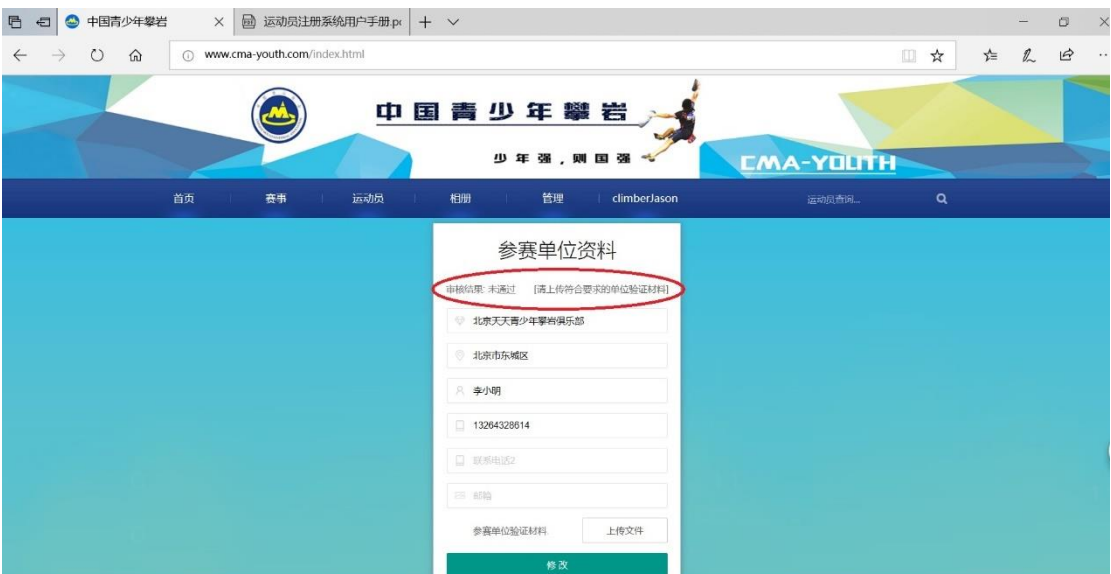

重新提交信息登记,后台管理员将再次审核。

(3)审核通过

审核通过后,在参赛单位首页中将鼠标移至"管理"菜单中 会出现新的下拉菜单(新增加了"报名管理"、"运动员管理"和 "官员管理"),见下图。点击"运动员管理"则可进行参赛单位 与已经由监护人完成登记的运动员(且经后台管理员审核通过) 签约的最后一步,即在报名平台上将该运动员添加到该参赛单位。 点击"报名管理"可对已完成与单位签约的运动员进行报名参赛 管理。点击"官员管理"可对本单位参赛时的随队官员(领队、 教练或队医)进行管理。至此,参赛单位完成了平台上的登记流 程。

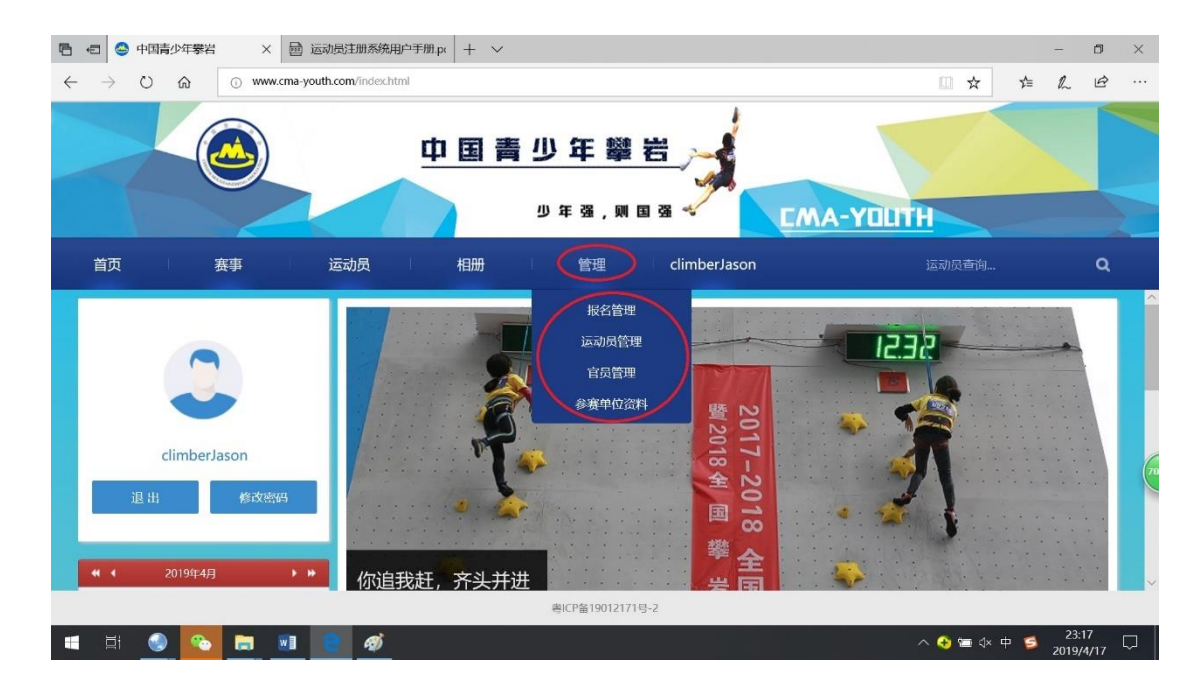

(四)添加运动员

(1)填写运动员信息

参赛单位登记完成后,点击首页"管理"下拉菜单中的"运 动员管理"进入添加运动员页面,如下图:

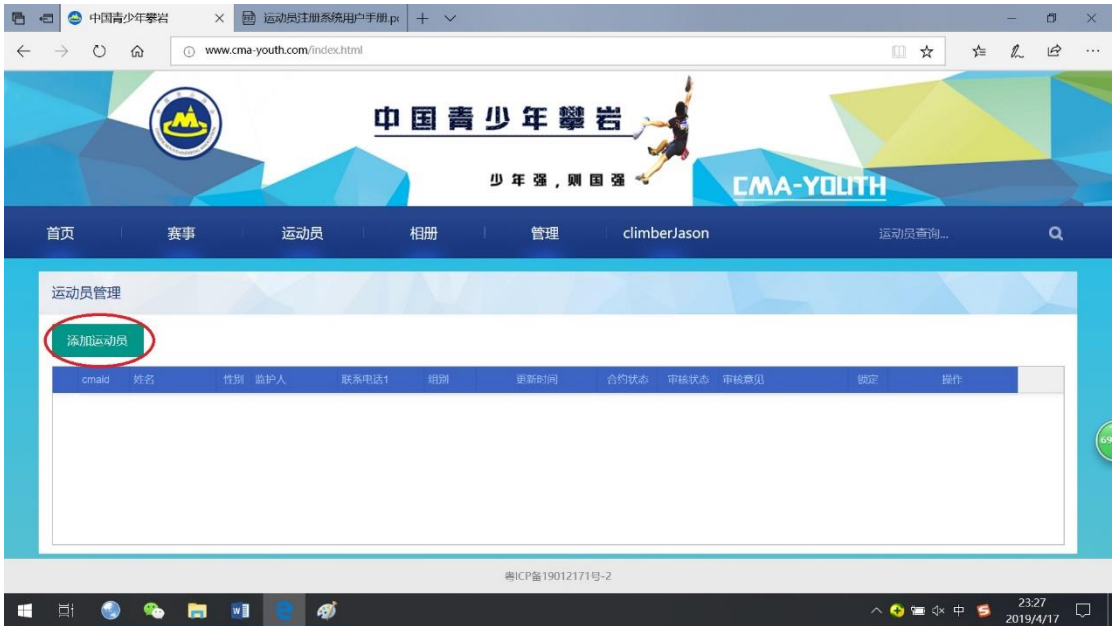

点击红圈中"添加运动员",出现如下界面,点击界面红圈 处,在该处直接输入已完成签约的运动姓名并从出现的姓名列表 中选定,该界面中其他信息自动录入,点击"立即提交"。

提示:如果监护人在平台上尚未完成该运动员的登记,则在 姓名栏搜索不到该运动员,无法进行下一步。

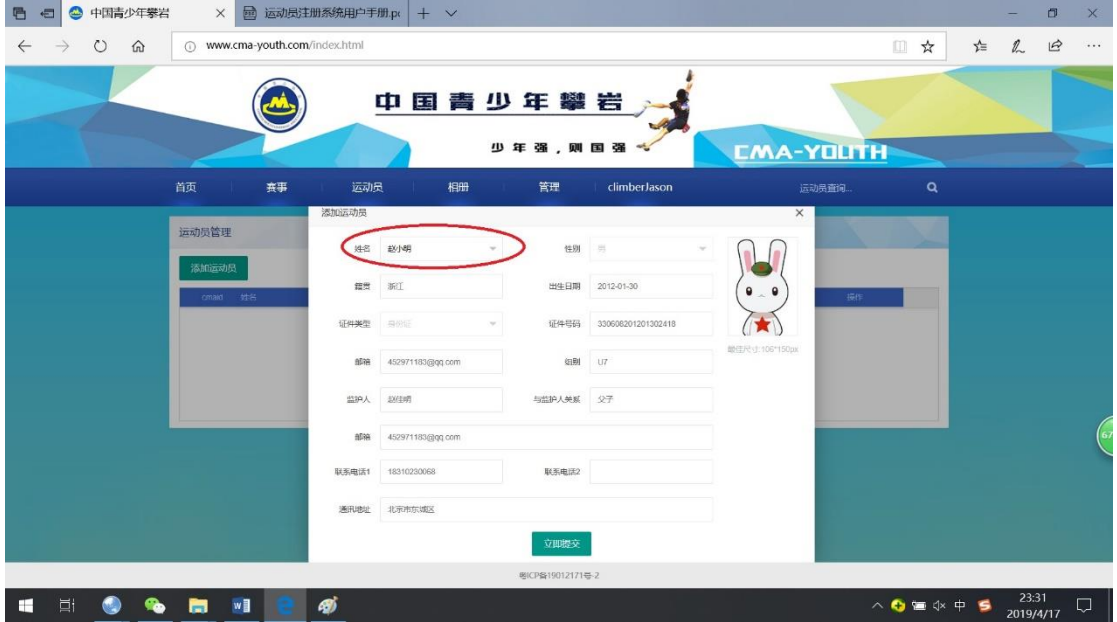

(2)提交合约证明

填写完成后点击"立即提交",可看到"添加运动员"页面已 经出现了刚才添加的运动员,点击如下图红圈所示的"合约"上 传该证明即可完成添加运动员并提交后台审核。"合约"文件一 定要上传,且参赛单位和运动员关键信息清晰可见,否则后台无 法通过参赛单位添加该运动员的审核。

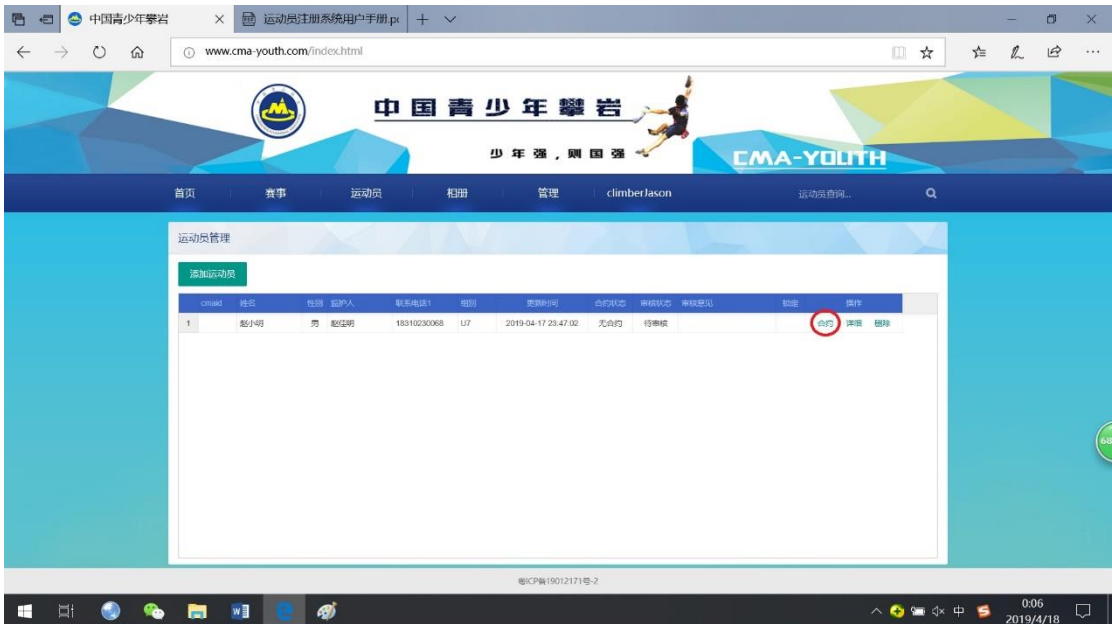

点击"合约"后,出现界面如下图:

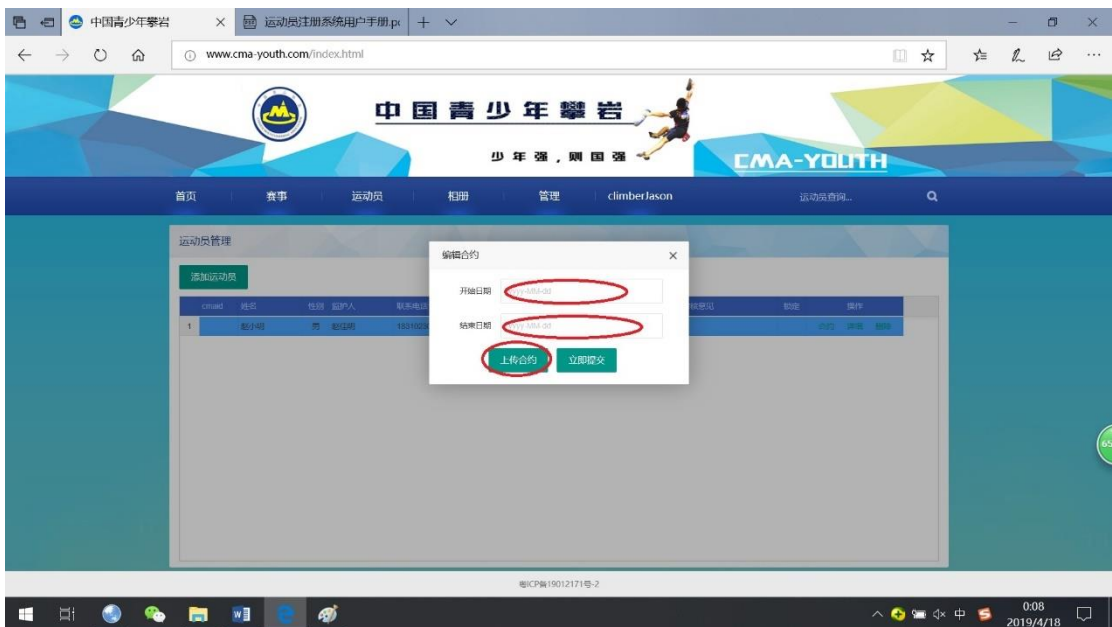

手动选择合约的开始日期和结束日期,要求两个日期与合约 文件里一致,且添加运动员日期应在合约开始日期之后。即要求 运动员与参赛单位签订代表参赛协议后,方可到平台上进行参赛 单位与运动员的关联。

否则出现以下两种情况:

1.合约的开始日期在提交该合约日期之后

2.合约的结束日期在提交该合约日期之前

则合约状态显示为"合约过期",运动员添加不成功。

示例:某单位与运动员签订的合约有效期为 2019 年 4 月 21 日至 2020 年 4 月 20 日,如参赛单位在 2019 年 4 月 21 日之前添 加该运动员,按照合约有效期分别填写正确的开始日期和结束日 期,提交后会发现合约状态为"合约过期";如参赛单位在 2019 年 4 月 21 日(含)之后添加该运动,按照合约有效期分别填写 正确的开始日期和结束日期,提交后合约状态为"合约期内"。

点击"上传合约",出现新的界面如下,可看到红圈内"选择 文件"按钮。

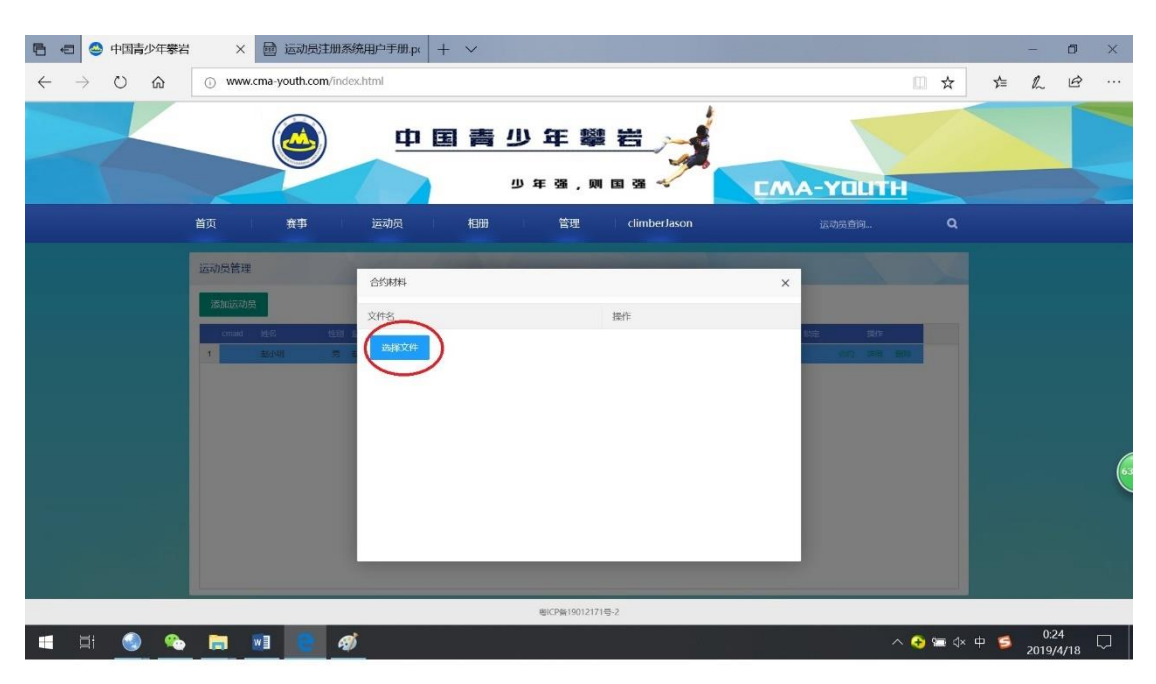

点击"选择文件"按钮,找到存放登记代表协议图片的地方 进行上传,如下图所示,上传完成后可看到刚刚上传文件,如合 约文件有多张图片,点击选择文件继续可上传。

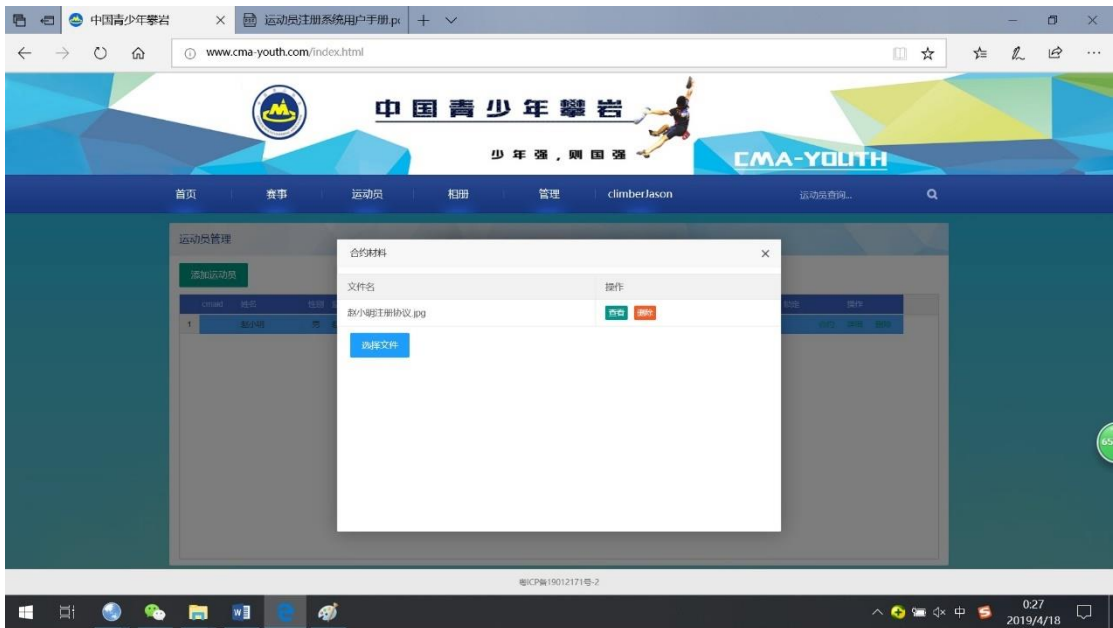

上传完合约证明后,点击该界面右上角的关闭,点击"立即 提交"按钮,所有资料将提交后台审核。

关于合约说明:

1.合约内容必须明确约定协议有效期运动员是否只可代表 该单位参赛(另一种情况是代表个人)。如明确约定只可代表该 单位参加所有通过该平台报名的比赛,则后台审核时将锁定运动 员与该单位的合约关系,锁定后,只可通过该单位为运动员报名 参赛,监护人无法为其报名。如双方未明确约定,后台审核时不 进行锁定。这种情况下,通过参赛单位账号为运动员报名比赛, 运动员将代表该单位,通过监护人账号为运动员报名比赛,运动 员将代表个人。管理员后台审核以合约内容为确定是否锁定的唯 一依据。

2.如运动员与参赛单位已签订合约,合约相关信息按照已签 订的合约内容填写,并上传,未明确约定上述第一条内容,审核 时将不进行锁定;

3.如本次平台进行登记前未签订,可使用中国登山协会青少 年委员会提供的合约模板或双方自行约定合约内容并签约,扫描 下方二维码可下载合约模板;

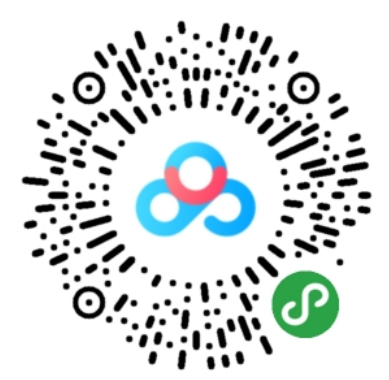

4.合约证明为双方签字盖章后的照片、扫描件等,以常见图 片的格式存放, 如 ing。

(3)提交审核

完成所有资料提交和信息填写后,后台管理员会对所添加运 动员进行审核,审核状态可以在参赛单位管理界面点击"运动员 管理"杳看,有"未通过"、"待审核"、"通过"三种状态,如为 "未通过"可在该页面查看未通过原因,并根据说明提交相关资 料重新进行添加,如为"待审核"则需等待后台审核。

说明: 在参赛单位添加运动员后的"未通过"、"待审核"、 "通过"三种状态与监护人为运动员登记后的"未通过"、"待审 核"、"通过"三种状态所对应的内容不一样,即运动员的审核状 态会出现多次的变化,本处仅指运动员与参赛单位之间合约关系 所处的状态,教练员和监护人应及时沟通运动员的审核状态。

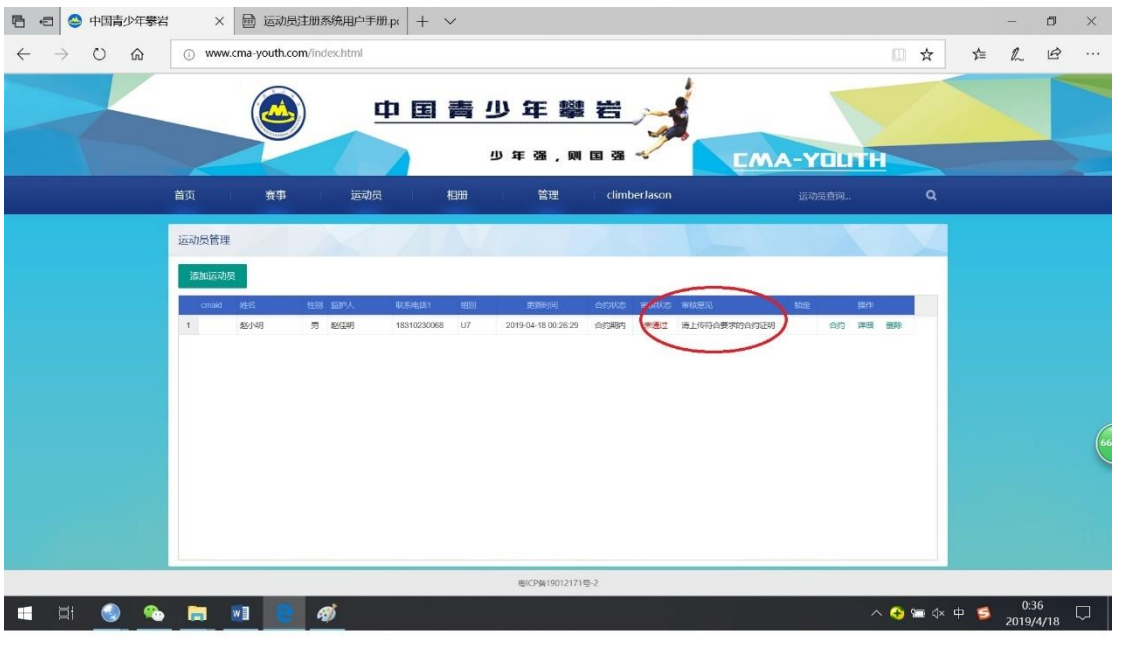

(4)完成添加

审核状态显示为"通过",则参赛单位与该运动员的合约关 系通过审核,如下图。参赛单位可以为运动员报名比赛,由参赛 单位为运动员报名的比赛,该运动员代表该参赛单位。

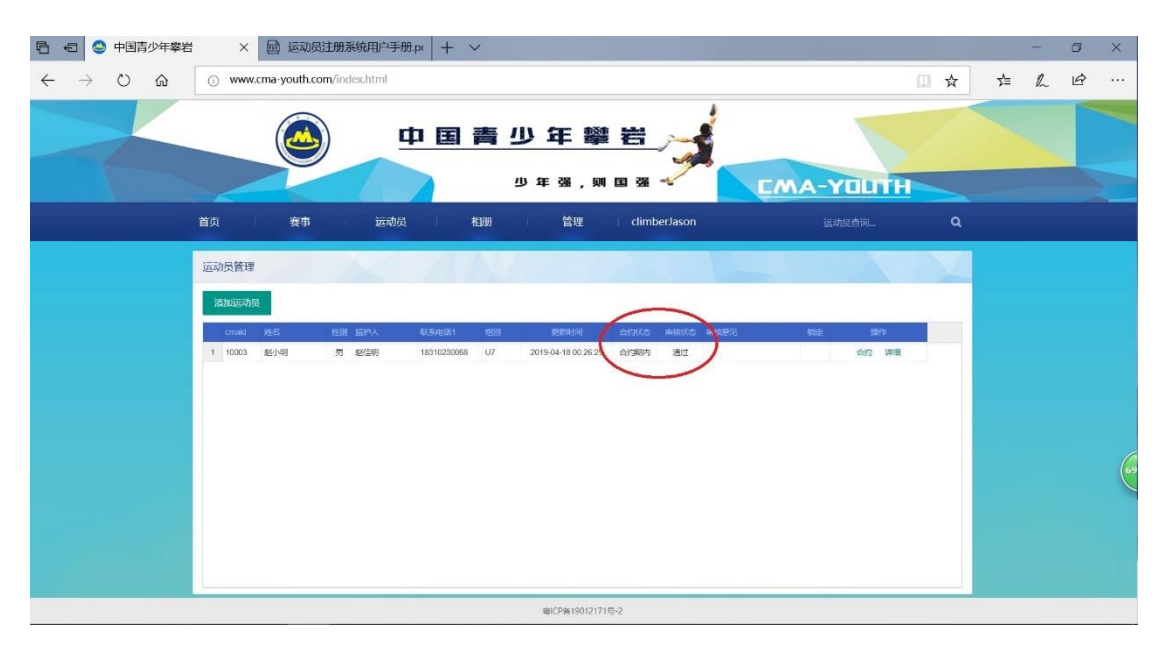

说明:一个参赛单位可以添加多名运动员,添加时必须提供 符合要求的合约证明。

(5)报名参赛

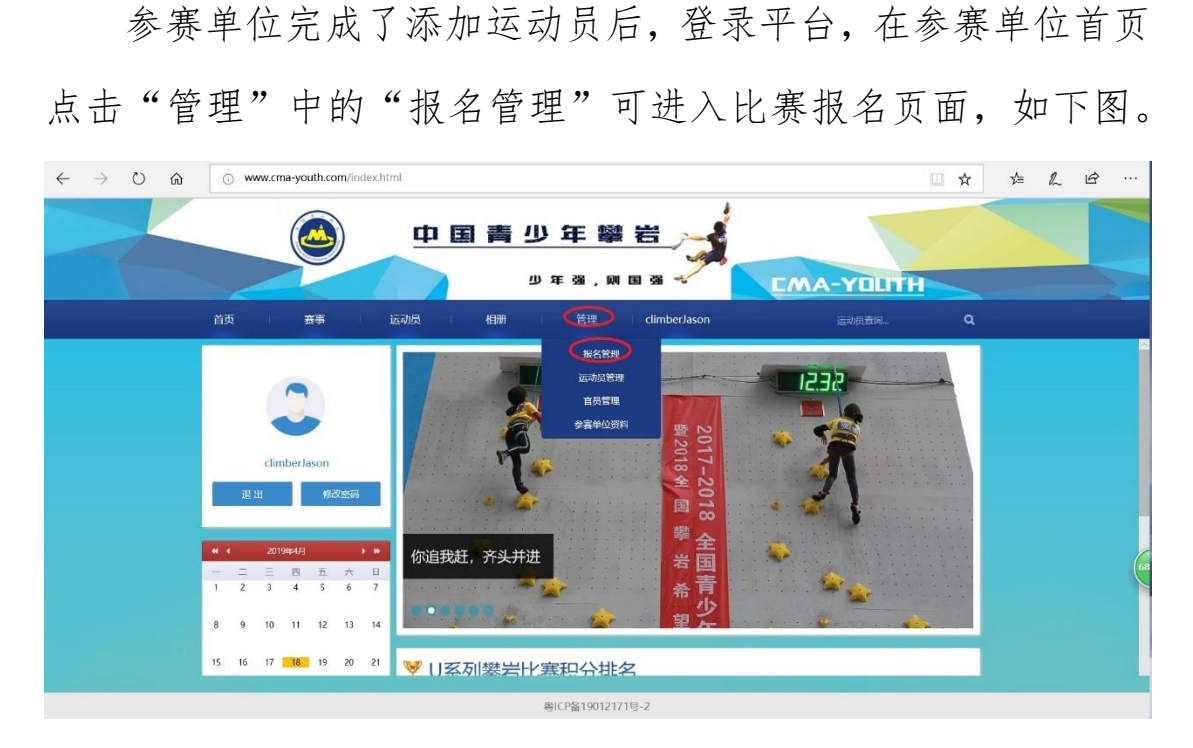

点击下图红圈赛事名称处,可看到网站赛事列表中所有的赛 事,选中开始报名的比赛,该横栏后部出现新按钮"运动员报名", 如选中的赛事为报名已经结束或尚未开始的比赛,不会出现该按 钮,无法给运动员报名。

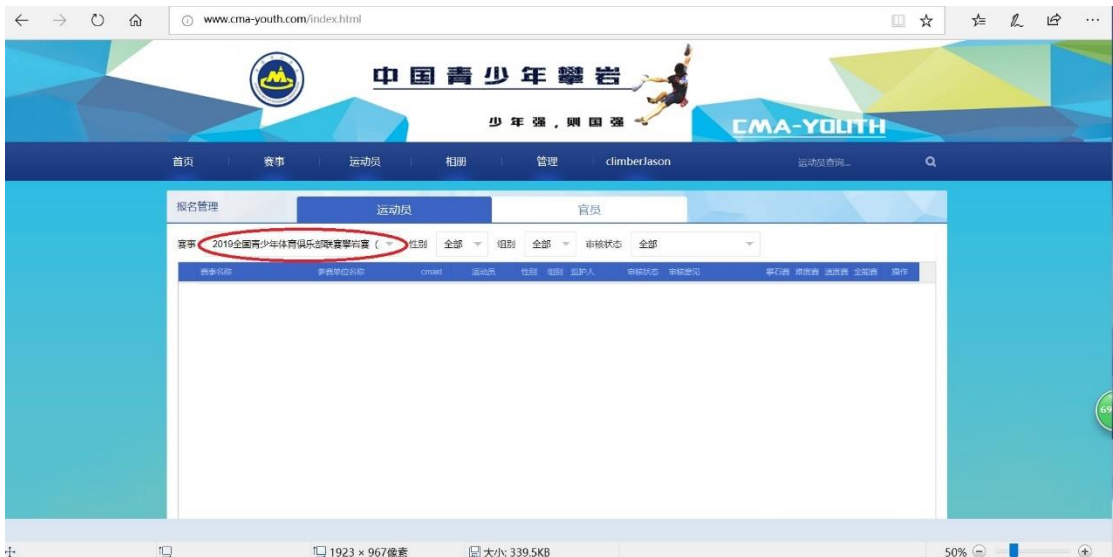

新出现的按钮"运动员报名"见下图红圈中,点击该按钮, 弹出"运动员报名"小窗。

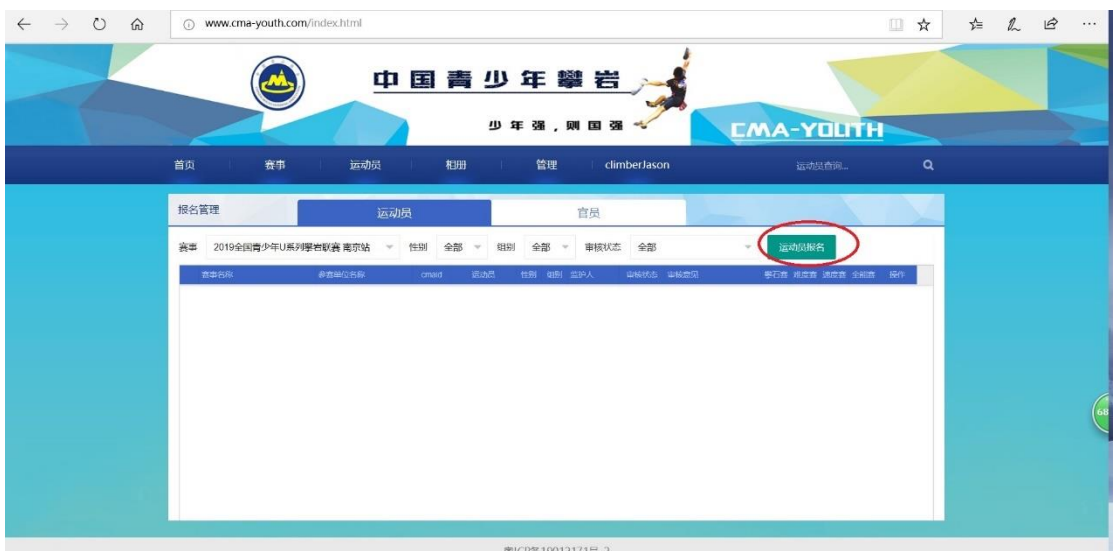

在小窗内点击远动员,在下拉菜单内可选择已经由本单位登 记完成的运动员,根据竞赛规程说明选择要参加的比赛项目,完 成后点击"立即提交"。

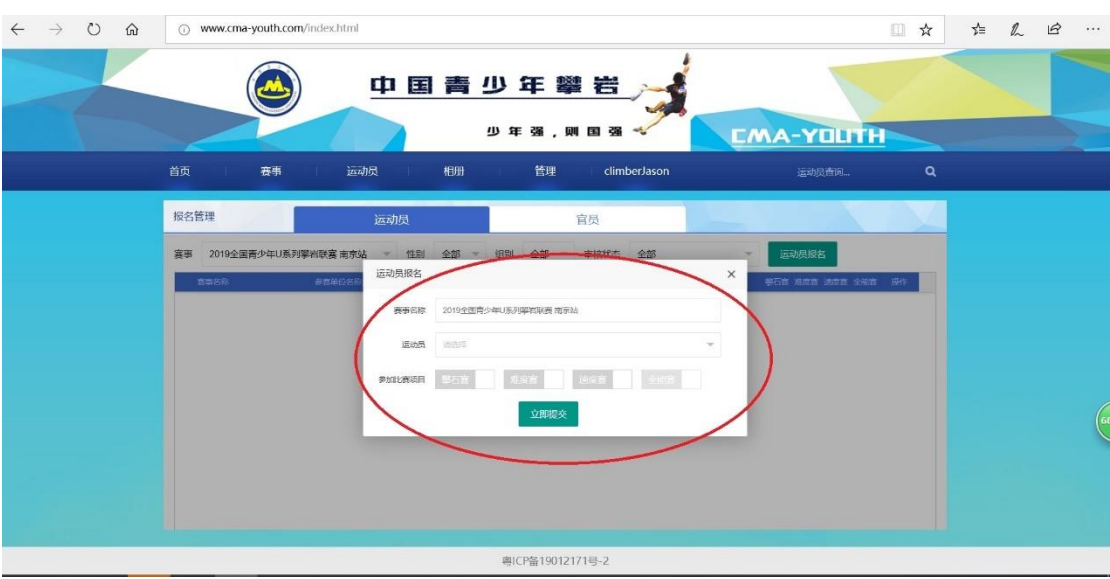

提交后可看到报名管理界面中运动员信息如下图:

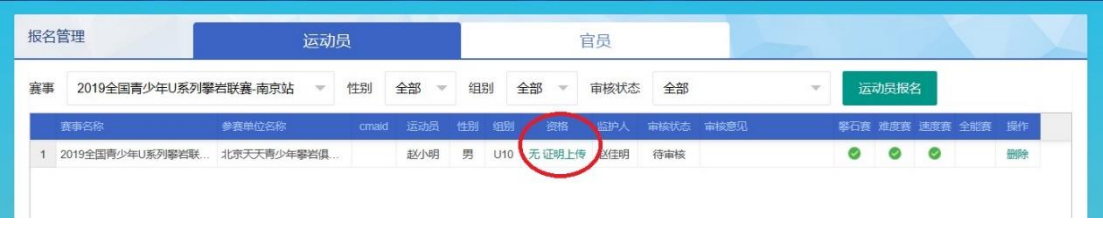

点击红圈内"证明上传",此处证明指符合比赛规程要求的

运动员资格证明,具体各比赛对运动员资格证明各不一样,常用 的有获奖证书、裁判长签字版成绩单、成绩册等,至此报名比赛 需准备的材料提交完毕,后台管理员收到报名信息后将进行审核。

(6)审核

报名后可通过"管理"中"报名管理"查看报名审核状态, 分"通过"、"未通过"、"待审核"三种,"未通过"状态下根据审 核意见修改报名信息重新提交报名,"待审核"状态下等待管理 员审核,"通过"状态下比赛报名成功,一旦审核状态为"通过" 后,则无法修改任何信息或删除报名,如取消报名或需要修改报 名信息则需要联系比赛报名负责人删除该报名。下图为审核通过 报名成功。

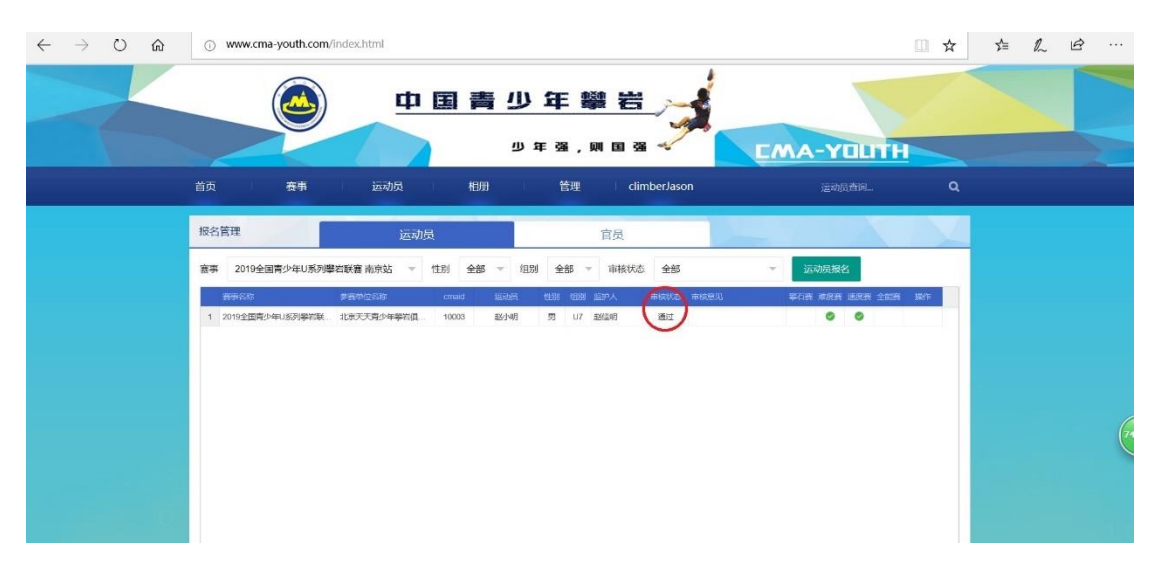

(五)官员登记

(1)填写官员信息

参赛单位登记完成后,点击首页"管理"下拉菜单中的"官 员管理"进入官员登记页面,如下图:

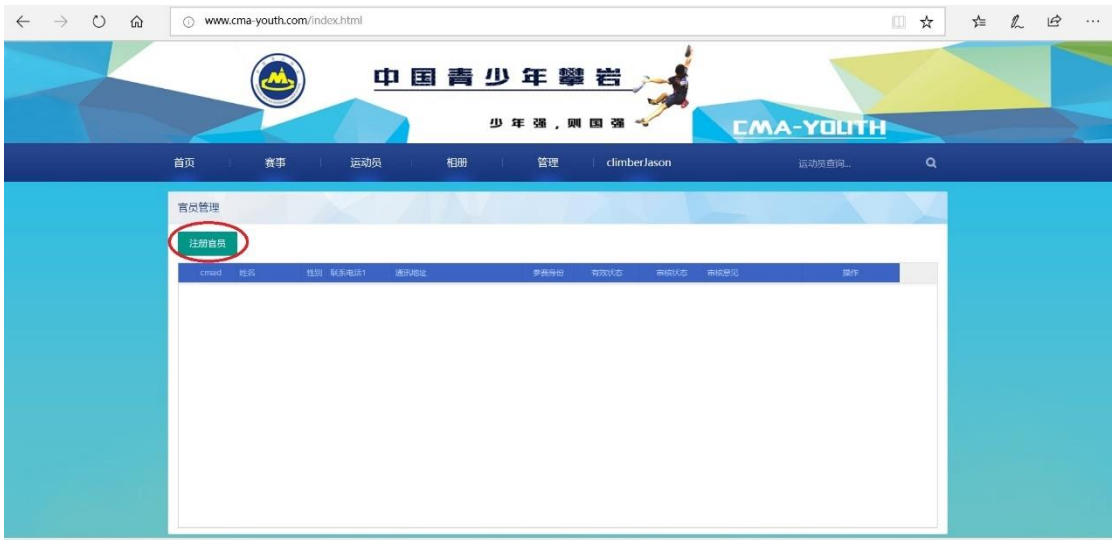

点击红圈中"登记官员",出现小窗如下图,在该小窗界面 内填写相关信息,填写完成后点击"立即提交"。

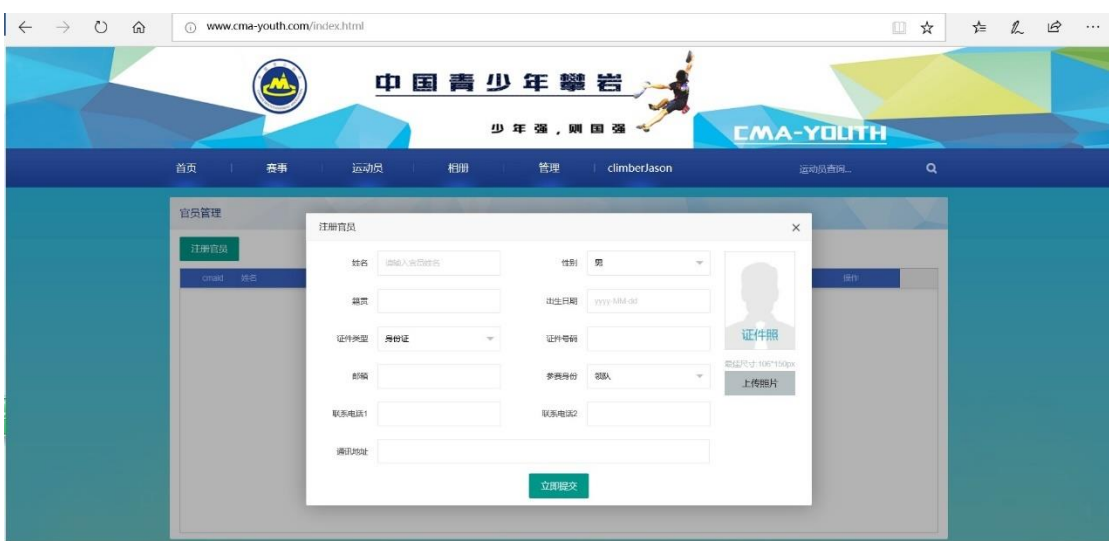

填写说明:姓名、籍贯、邮箱、联系电话、证件号码、通讯 地址手动输入,性别、证件类型和参赛身份通过点击下拉菜单选 择。点击"上传照片"选中证件照后上传,证件照片尺寸必须是 106\*150 像素的,否则无法上传,可至专业拍照机构将该要求告 知,或者自行拍完后用图片编辑软件将照片像素调成该尺寸。

(2)审核

填写完成后点击"立即提交",可看到"登记官员"页面已经 出现了刚才登记的官员,此时"有效状态"下显示为"过期",需 点击如下图红圈所示的"资料"继续编辑,填写该官员任运动队 相 应 职 务 的 开 始 日 期 和 结 束 日 期 以 及 上 传 证 明 文 件 。

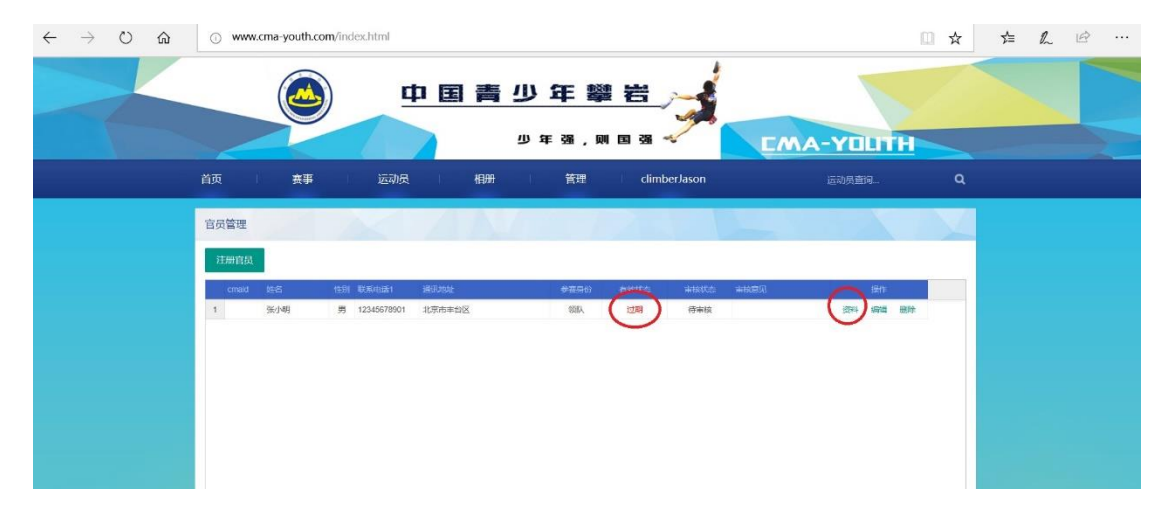

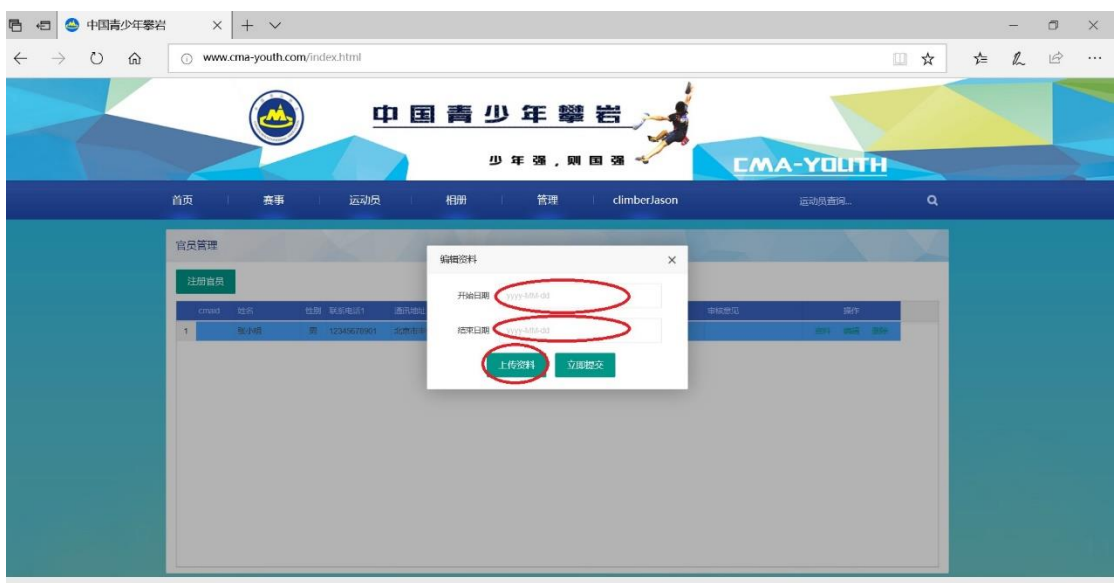

点击"资料"后,跳出小窗如下图:

手动选择合约的开始日期和结束日期,要求两个日期与合约 文件里一致,且登记官员日期应在合约开始日期之后。如出现以 下两种情况:

1.合约的开始日期晚于注册官员日期

2.合约的结束日期早于登记官员日期

则有效状态显示为"过期",官员添加不成功。

点击"上传资料",出现新的界面,点击"选择文件"按钮。 找到存放该资料的图片版上传,上传完成后可看到刚刚上传的文 件,如证明文件有多张图片,点击选择文件继续可上传。

说明:如所登记官员与参赛单位已签订合约,合约相关信息 按照已签订的合约内容填写,并上传。如本次登记平台前未签订, 可使用中国登山协会青少年委员会提供的合约模板(扫描下方二 维码可下载)或双方自行约定合约内容并签约,合约证明为双方 签字盖章后的照片、扫描件等,以常见图片的格式存放,如 jpg。

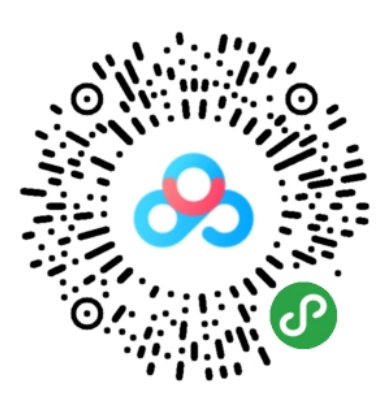

上传完资料后,点击该界面右上角的关闭,返回上一级界面 点击"立即提交"按钮,所有资料将提交后台审核。

(3)提交审核

完成所有资料提交和信息填写后,后台管理员会对所登记官 员进行审核,审核状态可以在参赛单位管理界面点击"官员管理" 查看,有"未通过"、"待审核"、"通过"三种状态,如为"未通 过"可在该页面查看未通过原因,并根据说明提交相关资料重新 进行添加,如为"待审核"则需等待后台审核。

(4)完成登记

审核状态显示为"通过",则参赛单位成功登记该官员,可 以为官员报名比赛。

说明:一个参赛单位可以登记多名官员。

(5)报名参赛

参赛单位完成了官员登记后,登录平台,在参赛单位首页点 击"管理"中的"报名管理"可进入比赛报名页面,如下图。

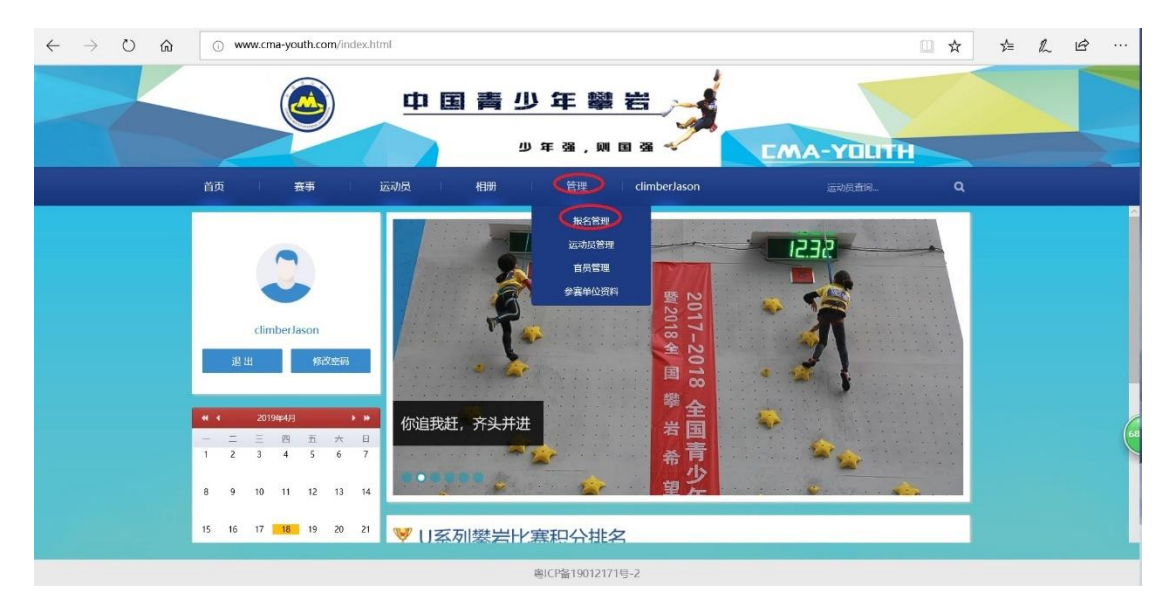

先点击下图红圈处"官员"按钮,再点击赛事栏中选中要报 名的比赛,该横栏后部出现新按钮"官员报名",如选中的赛事 为报名已经结束或尚未开始的比赛,不会出现该按钮,无法给官 员报名。

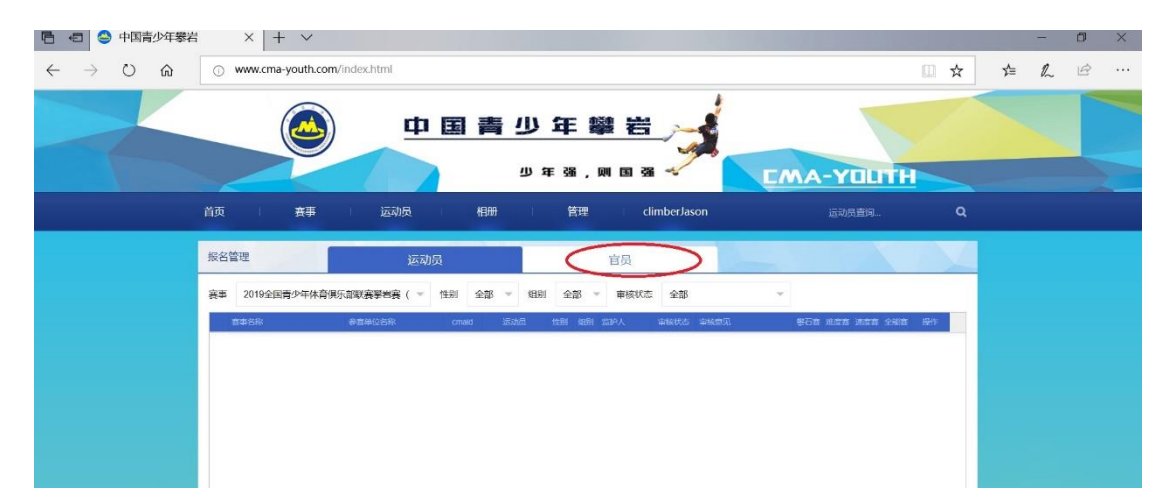

点击新出现的按钮"官员报名",弹出"官员报名"小窗。在 小窗内点击官员的下拉菜单内可选择已经由本单位登记的官员, 完成后点击"立即提交",后台管理员收到报名信息后将进行审 核。

(6)审核

报名后可通过"管理"中"报名管理"查看报名审核状态, 分"通过"、"未通过"、"待审核"三种,"未通过"状态下根据审 核意见修改报名信息重新提交报名,"待审核"状态下等待管理 员审核,"通过"状态下比赛报名成功,一旦审核状态为"通过" 后,则无法修改任何信息或删除报名,如取消报名或需要修改报 名信息则需要联系比赛报名负责人删除该报名。下图为审核通过 报名成功。

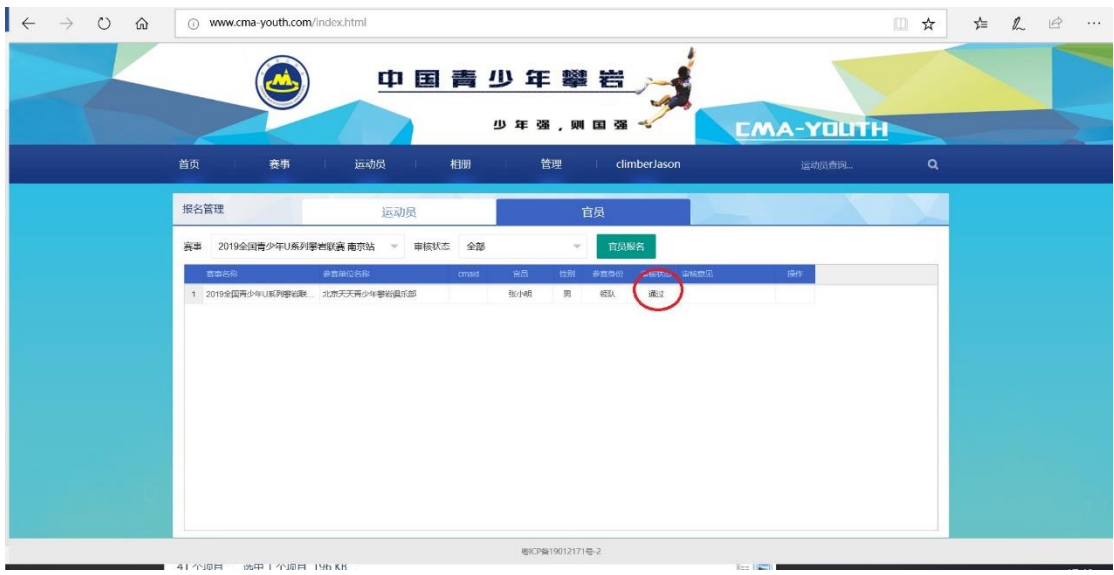

# 注:关于平台使用方面的问题可联系刘胜 15527949536。